SZEGEDI TUDOMÁNYEGYETEM

Természettudományi Kar Kísérleti Fizikai Tanszék

# **Számítógépes fizikai mérések a CASSY rendszerrel**

**SZAKDOLGOZAT** 

 Készítette: **Rácz László**  Témavezető: **Dr. Papp Katalin**  egyetemi docens

2006

# I. BEVEZETÉS

A mérés a gondolkodás feltehetően legrégebbi termékei közül való. Alapja az összehasonlítás, a leggyakoribb formája a megszámlálás. A mérés a mennyiség első absztrakciójának köszönhető, és maga a mérés szinte minden mérhetőre kiterjed. A mérés alapvető dolog a tudományos életben, kutatásban. Kezdetben a matematikai tudományokban, később minden tudományban, de a mindennapi életben is központi szerepet kapott és döntően befolyásolja a gondolkodásunkat. A fizikában és a műszaki tudományokban a mérés a valós világ tárgyai, eseményei fizikai mennyiségeinek összehasonlítási folyamatából áll. [7]

A középiskolai fizikatanítás elképzelhetetlen a tapasztalati alapokat megadó és az érdeklődést felkeltő tanári, tanulói mérés, kísérletezés nélkül. Az elmúlt években a központi tantervi szabályozások eredményeképpen lecsökkent a középiskolai fizikaoktatás óraszáma. A kísérletezéseket, illetve a méréseket ebben a lecsökkent órakeretben kell megvalósítanunk. A technika fejlődésével egyre több eszközt kapunk ahhoz, hogy minél több szempontból, többféle módszerrel tudjuk vizsgálni a természeti jelenségeket, illetve az általunk előállított modelleket, kísérleteket. Ezek közül célszerű olyanokat választani, amelyekkel rövid idő alatt részletes képet kaphatunk az adott mérés lefolyásáról, eredményeiről. Ennek a célnak rendkívüli módon megfelelő eszköz a számítógép, amely interface, és érzékelők segítségével alkalmas a különböző folyamatok pontos rögzítésére, leírására és széles körű, gyors kiértékelésére. Használhatjuk tanári kísérletek bemutatásakor, de a tanulók is dolgozhatnak vele szakköri, illetve fakultációs keretek között. A konkrét alkalmazási példákon keresztül a diákok ráérezhetnek a számítógépek sokoldalú felhasználhatóságára.

A szegedi Dugonics András Piarista Gimnázium fizika szertára rendelkezik a Cassy számítógéppel vezérelt mérőeszközzel. Szakdolgozatom célja ennek a rendszernek a bemutatása néhány kísérleten keresztül.

2

# II. A SZÁMÍTÓGÉP ALKALMAZÁSA AZ OKTATÁSBAN

# 1. A számítógép, mint oktatási eszköz

A tanár jelenléte az oktatás folyamat során rendkívül fontos, még akkor is, ha modern korunkban a tömegoktatás a divat, mert az kifizetődő. Az emberi kapcsolatok ugyanis a legfontosabb meghatározók a szellemi fejlődés során. A leghatékonyabb nevelő a tanár személyisége. Bármely tudomány csak ez után lehetséges. A tanár személyisége az a döntő tényező, amely a tanulót el fogja indítani, hogy a tudást megszerezze. A tudást ugyanis mindenkinek magának kell megszereznie.

 Nem mindegy azonban, hogy a tudás megszerzése során milyen eszközök állnak a rendelkezésre. Egy időben az írásvetítő volt az, amit felfedezett az oktatás. Ma a számítógép van a porondon. Nagyon nagy kihívást jelent az olyan eszköz, amelyet az információ befogadására, feldolgozására, annak különböző megjelenítésére hoztak létre. Univerzálisnak tűnik, azonban a tanárt nem helyettesíthetjük vele. Kétségtelen azonban, hogy igen sok terület van, ahol a számítógép teret hódít az oktatásban.

 - A szövegszerkesztő, mint általánosam alkalmazott eszköz használatos a tanári munkában mindenütt, ahol írásos feladat lehetséges.

- Hasonló a helyzet a táblázatkezelőkkel.

- Az előadások megtartását jól lehet ppt eszközökkel támogatni.

- A képeket, szemelvényeket ugyancsak számítógéppel, vagy kiegészítőikkel, scannerrel, digitális fényképezőgéppel vihetjük át olyan formára, ahol a tanulók elé kerül.

- A tanár a vázlatokat, amelyeket az óra megtartásához használ, közzéteheti. A floppy-tól a helyi hálózaton keresztül az internetig sok minden lehetséges. A vázlat bármekkora terjedelmű, akár tankönyv méretű is lehet.

- A különböző technikai jellegű tárgyak, mint a fizika, elektronika stb. a számítógép mérőeszközéül szolgálhat.

- Sok lehetőség rejlik olyan esetekben, amikor alkalmas szoftverrel máshogy be nem mutatható jelenségeket szemléltetünk. Ilyenek pl. a szimulációk.

- A számítógép lehetővé teszi ellenőrző jellegű szoftverek futtatását.

- Egyre elterjedtebb a kapcsolattartás a tanár és a diák között elektronikus levelezés útján. A házi dolgozatok elkészítése, és beszedése. [5]

3

# 2. A számítógép és a fizikaoktatás

A szimuláció során a jelenségeket számítógépen állítjuk elő. Erre olyan esetekben van szükség, amikor a kísérlet a tanteremben nem valósítható meg mérete, bonyolultsága, költséges volta miatt. Ilyen pl a Rutherford szórás, az atomerőmű működése stb.

A hosszú idejű jelenségek bemutatása esetén az idő felgyorsítható, így sok évmilliót igénylő égi mechanikai, illetve csillagászati folyamatokat szemléltethetünk.

Rövid idejű jelenségek, mint pl. az ütközések, rezgések vizsgálhatók, analizálhatók a számítógép segítségével.

Statisztikus fizikai jelenségeket tanulmányozhatunk, ahol a rendszer nagy elemszámú, az ütközések véletlenszerűek. A lépésszám korlátlanul változtatható.

Tanulói mérések eredményeinek feldolgozását, kiértékelését, függvények rajzolását végezhetjük számítógéppel.

A számítógép mérőeszközként is alkalmazható. Kis átalakítással, illetve interface használatával alkalmassá tehető fizikai mennyiségek mérésére. [6]

# III. A Cassy rendszer

# 1. Ismertetés

A CASSY mozaik szó, a Computer Assisted Science System (Komputerrel vezérelt tudományos rendszer) rövidítése. A rendszert a számítógép MS\_DOS programjával és a CASSY-E rendszerrel, mint interface egységgel használjuk, mely segítséget nyújt kísérletek elvégzéséhez, kiértékeléséhez, ábrázolásához a fizika , technika, kémia és biológia területén. A CASSY rendszerben feszültségeket és impulzusokat használunk bemenetként, de kimenetben is megjelenhetnek. Így az interface alkalmas:

egyen- és váltófeszültség mérésére, bizonyos mennyiségek feszültséggé alakítására a négy analóg bemeneten (A, B, C, D)

idő, sebesség, frekvencia mérésére a két időmérő bemeneten (E, F) analóg feszültség a külső folyamatok ellenőrzésére (X, Y)

Az MS-DOS L kapcsoló egy kapcsolótáblából és egy szalagkábelből áll. A tábla a szalagon keresztül van kapcsolatban a Cassy-E-vel.

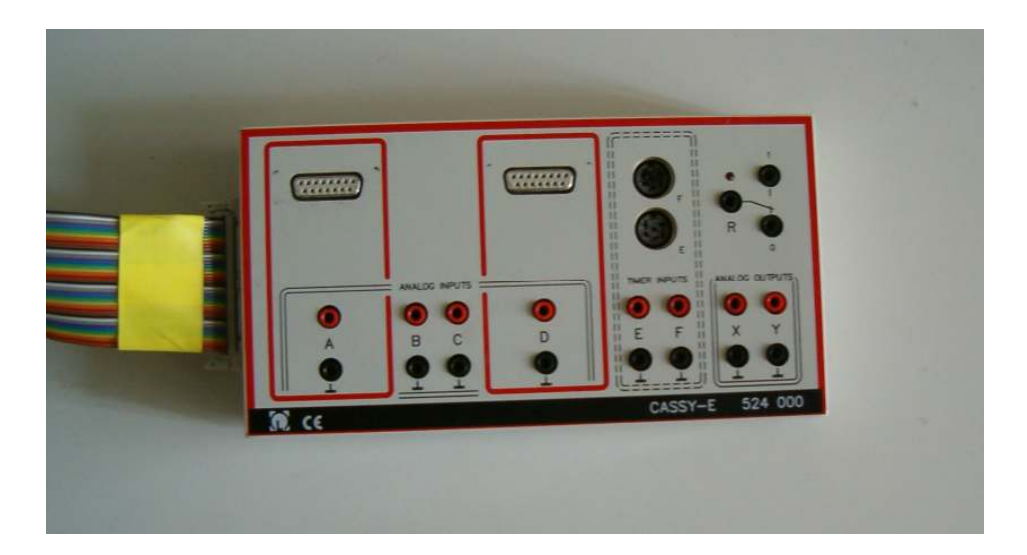

1. ábra: A Cassy-E interface

#### **Biztonsági útmutatások**

- A CASSY-E-hez vezető szalagkábelt csak a számítógép kikapcsolt állapotában csatlakoztassuk, illetve szereljük szét.

- Az interface-t csak kis feszültségeken üzemeltessük:

Az A...F bemeneteken maximum +30 V

Az X és Y kimeneteken maximum  $\pm$ 15 V

A relén maximum 30 V/1A

- Figyeljünk arra, hogy a CASSY-E interface A…F bemeneteinek alsó csatlakozói összekapcsolva csatlakoznak a számítógép földpontjához

A CASSY- rendszerhez többféle szenzor és konverter, érzékelő doboz, illetve szoftver rendelhető:

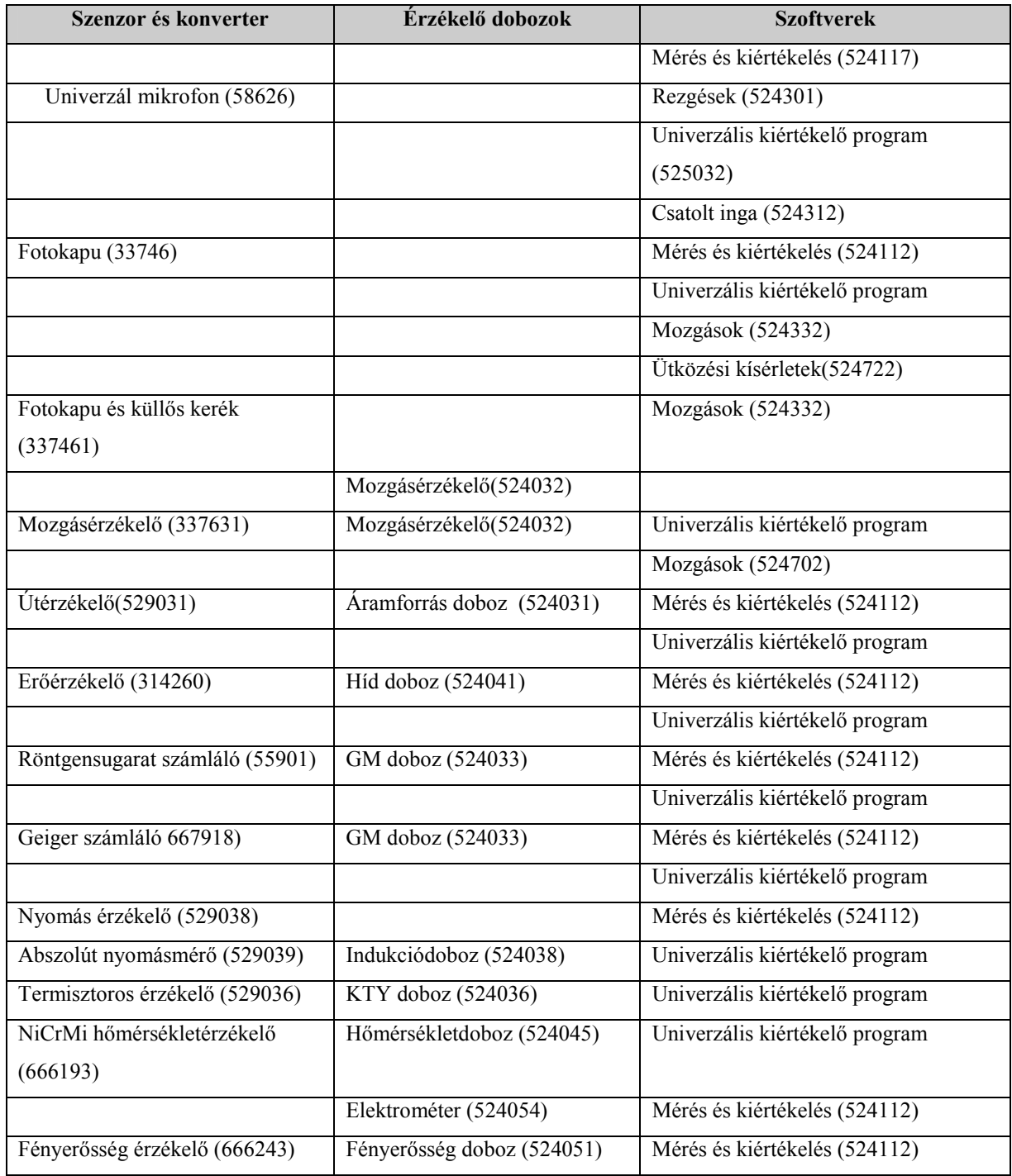

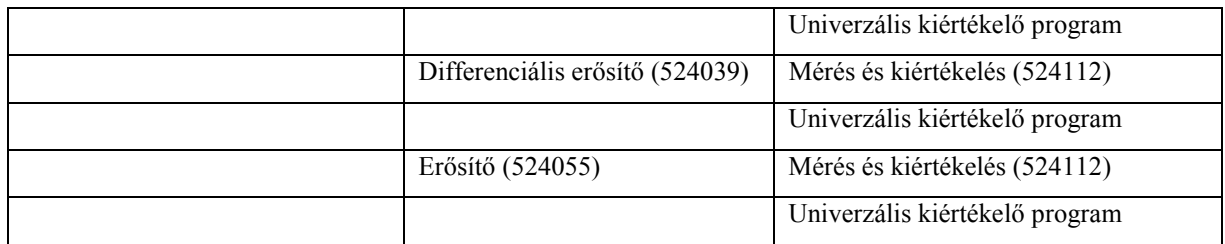

2. ábra: A Cassy-hez rendelhető szenzorok, érzékelő dobozok

# 2. A CASSY RENDSZER DOS ALATT

Az interface funkciói aktiválhatók a "Mérés és kiértékelés" szoftver használatával (A mozgásérzékelőhöz használt "BMW" szoftver német nyelvű, ennek a menüpontjai hasonlóak a "Mérés és kiértékelés" szoftver menüpontjaihoz). A következő programok szerepelnek a lemezen:

- LH.EXE: futtatható program
- LH.CFG: konfigurációs file az
	- o áramforrás-doboz (524 031),
	- o GM doboz (524 033)
	- o pH doboz (542 035),
	- o KTY doboz (524 036) és a
	- o dU doboz (524 039)

inicializálásához.

- LH.TXT: Szöveg file
	- o A file-t bármilyen szövegszerkesztővel módosíthatjuk, a file kicsomagolása után.
- LH1.TXT-LH6.TXT:
	- o Előkészített szöveg file-ok, amelyekbe a felhasználó beírhatja az egyes mérésekre vonatkozó megjegyzéseit.
- $\bullet$  <DIR>file-ok:
	- o Mérési példákat tartalmazó alkönyvtárak.

# **Mérő és kiértékelő programok**

Az LH.EXE behívásával 6 mérőprogram közül választhatunk. Ezeken csatornánként 2500 mérési pontot vehetünk fel, ábrázolhatunk és értékelhetünk ki.

- Feszültség mérése a B és C analóg bemeneteken (ill. az A és/vagy D bemenetre kapcsolt analóg mérő és érzékelődoboz esetén az A,D az A,C vagy a B,D bemeneteken.
	- Multiméter (egy- vagy kétcsatornás), nagyméretű kijelzővel
	- Tárolós oszcilloszkóp (egy vagy kétcsatornás)
	- XY-rajzoló
- TTL impulzusok felvétele az E és F időmérő bemeneteken keresztül - Elektronikus stopperóra

- Frekvenciamérő és impulzusszámláló

• Számítógép nélkül végzett mérések billentyűzeten keresztül bevitt adatainak kiértékelése, valamint a számítógéppel végzett mérések adatainak további feldolgozása az"XYZ-bevitel" program segítségével.

# **A "Mérés és kiértékelés" program használata**

A programokra és azok használatára vonatkozó tudnivalók a menü-vezérelt programba beépítve találhatók:

- Az "Ismertetés/Megjegyzés" menüpont, amely a program által nyújtott mérési lehetőségekről tájékoztat
- A képernyő legalsó sorában található útmutatások
- A"Help" által adott tájékoztatások, amelyeket az F10 billentyűvel érhetünk el akkor, amikor az "F10-HELP", vagy az "F10-formula help" jelzés látható a képernyő alsó sorában

A gyakrabban használt utasítások összefoglalása:

- Egy menüpont kiválasztása: álljunk rá a kívánt menüpontra a kurzor billentyűkkel és nyomjuk meg az Entert.
- Bevitel a billentyűzetről: A program számára szükséges adatokat a billentyűzeten gépeljük be, majd nyomjuk meg az Entert. Minden új bevitel felülírja a korábban bevitt adatot. Egyes karakterek a funkcióbillentyűk segítségével érhetők el: F1 – Ω  $F2 - \frac{2}{5}F3 - \frac{6}{5}F4 - \mu$  F5 –  $\sigma$  F6 –  $\alpha$  F7 –  $\theta$  F8 –  $\delta$  F9 – f Szorzás a\*b, osztás a/b, hatványozás a^b, négyzetgyökvonás sqr(a)
- $\bullet$  Bevitel törlése: ..Esc"
- Visszatérés az előző képernyőhöz. "Esc"
- A program újraindítása hibaüzenet után: "Esc"
- A mérés leállítása "Esc"
- A képernyő kinyomtatása: Az aktuális képernyő tartalmát a "Shift-Print Screen" billentyűkkel nyomtathatjuk ki. Ugyanezen billentyűk ismételt leütésével állíthatjuk le a nyomtatást. A nyomtatás alatt a programmal tovább dolgozhatunk.

# **Számítógép-vezérelt mérés**

A "Mérés és kiértékelés" program betöltése után a programválasztó menüből öt mérőprogram közül választhatunk, amelyek az interface analóg és időmérő bemenetein keresztül mérnek:

• Három mérőprogram, amelyekkel feszültségeket, vagy feszültséggé konvertált más mennyiségeket mérhetünk egy vagy két analóg bemeneten. A mért mennyiségek kalibrálva, dimenzióhelyesen kerülnek kiírásra.

**1. Multiméter:** A számítógépes mérőállomás 2 csatornás voltmérőként működik, digitális kijelzővel. A mért feszültség max. 30 V csúcsértékű legyen egyen- és váltófeszültség esetén. Egy- és kétcsatornás üzemmód között választhatunk.

 Egycsatornás: feszültség mérése vagy az B vagy a A bemeneten. Kétcsatornás: feszültség mérése a B és C bemeneten, vagy az A, C vagy a B, D vagy az A, D bemeneteken.

A mért feszültség átszámítható bármilyen fizikai mennyiséggé, melyet feszültséggé alakítva mérünk, de az arányossági tényezőt és a mértékegységet definiálni kell. A mért mennyiséget a következő változók függvényében vehetjük fel:

- mérési sorozat szerinti "n" szám
- az "n" sorszám és egy billentyűzeten keresztül bevitt mennyiség (paraméter)
- az ..n" sorszám és az automatikusan mért ..t" idő

A program alapbeállítása

- egyenfeszültség mérése a B bemeneten
- csatlakoztatott mérődoboz esetén mérés az A vagy D bemeneten
- grafikon  $U(n)$

**2. Oszcilloszkóp:** A mérőállomás tárolós oszcilloszkópként működik, amely a B és C analóg bemenetekre kapcsolt  $U_1$  és  $U_2$  feszültségeket méri az idő függvényében. Egy- vagy kétcsatornás üzemmód. A mérési időt 1 ms és 9999 ms, valamint 1 s és 1250 s között választhatjuk meg. A választott mérési idő lesz a t tengelyen szereplő legnagyobb érték. A kiválasztott időhöz a program egy időbeli felbontást rendel (0,02 ms…0,5s). Ez határozza meg a mérési pontok számát.

Adatfelvétel indítása

- billentyűleütésre
- automatikusan
- a bemenetre kapcsolt mérődobozon át

Adatfelvétel

- folyamatosan (indítás, megállítás F1-gyel)
- indítás F2-vel (a mérés az előre beállított mérési idő után áll le)

**3. X-Y rajzoló:** Az interface B és C analóg bemeneteire kapcsolt  $U_1$  és  $U_2$ pillanatnyi feszültségek közötti függvénykapcsolat felvételére alkalmas.

 $U_2 = f(U_1)$ 

• Két mérőprogram, amelyek az E és F időmérő bemeneteken mérnek, nagyméretű digitális kijelzővel:

**1. Stopperóra:** A start és a stop jel közötti időtartam mérésére, részidőmérési lehetőséggel

**2. Frekvenciamérő:** Digitális számlálóként működik az interface E digitális bemenetén megjelenő jelekre (minimális amplitúdó: +3 V, TTL jelszint). Akusztikus impulzus jelzés impulzusszámlálás esetén, amely ki-be kapcsolható az F4 billentyűvel.

Mérési módszer:

- előre megadott kapuidő (t) alatt beérkező impulzusszám (N) mérése
- előre megadott impulzusszám (N) beérkezéséhez szükséges idő (t) mérése.
- a frekvencia és az impulzussűrűség kiszámítása "N" és "t" alapján.

# Kijelzők

Frekvenciamérés esetén

- a frekvencia folyamatos kiírása (f)
- az impulzusszám kiírása (N)
- a periodusidő kiírása T(s)

Impulzusszámlálás esetén

- impulzus sűrűség R (1/s)
- a beérkezett impulzusszám (N) folyamatos kiírása

A mért mennyiségeket felvehetjük

- a mérés sorszáma (n) függvényében
- egy paraméter függvényében
- az ismétlési idő függvényében

Ha az interface-hez egy vagy két érzékelő-dobozt csatlakoztatunk, akkor a mérési program kiválasztásakor a gép automatikusan a mérendő mennyiségnek vagy mennyiségeknek megfelelően kalibrálja magát, és erről a vezérlő mezőben tájékoztat, például áramforrásdoboz (524 031) használata esetén ellenállást R jelez ki, hőmérséklet-doboz esetén a T hőmérsékletet.

A kívánt mérés elindításához a kurzorbillentyűkkel válasszuk ki a megfelelő programot és nyomjuk meg az Enter billentyűt. Ekkor megjelenik a kiválasztott program menüsora. Elkezdhetjük a mérést: a vezérlőmezőben meghatározott fizikai mennyiségre vonatkozó adatfelvételt és a mért adatok megjelenítését.

Ha a vezérlőmezőben szereplő beállítások megfelelnek a méréshez, akkor a mérést az "Új mérés" menüpont választásával vagy az F1 billentyűvel indíthatjuk el. Ezzel a mérőképernyőre kapcsolunk. A mérési adatok felvétele a képernyő alsó sorában található tájékoztatás szerint történik. További tájékoztatást kaphatunk a mérésről az "Ismertetés/Megjegyzés" menüpont alatt.

## **A beállítások módosítása**

A programon belül a különböző mérési feladatoknak megfelelő beállításokat a "Mérendő mennyiség választás", "Méréshatár választás" és az "Idő/élek választása" menüpontok alatt található almenü-pontok alatt választhatjuk ki.

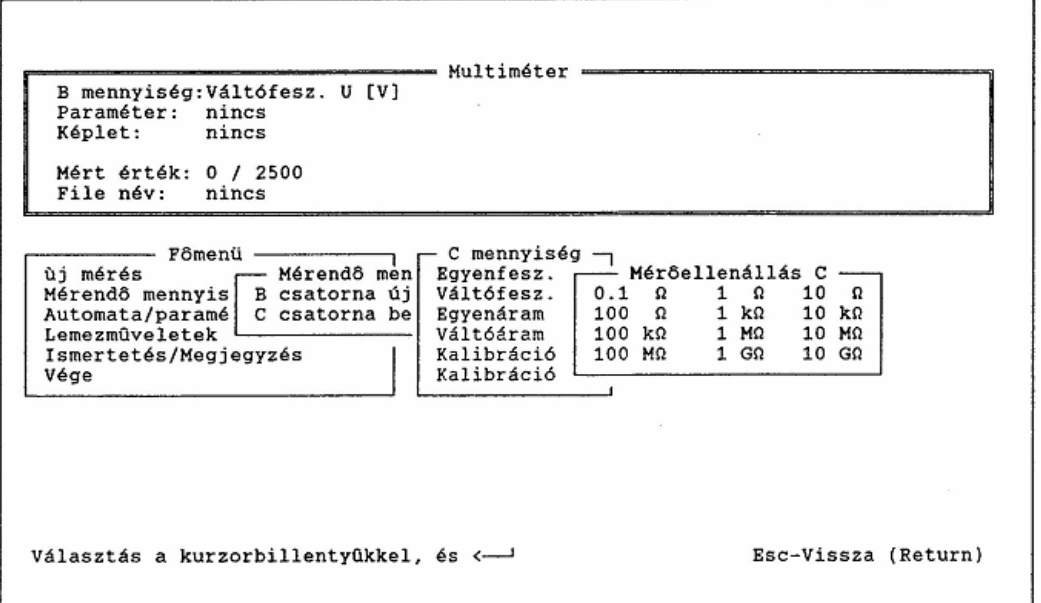

3. ábra: A beállítások módosítása

Összetettebb mérési és kiértékelési feladatoknak megfelelő beállításokat valósíthatunk meg az "Automata/paraméter/képlet" menüpont alatt található funkciókkal.

Jelentése:

• Automata: A mérés bizonyos előre beállított időközönként megismétlődik. A mérést a képernyő alsó sorában található útmutatásoknak megfelelően billentyű leütéssel állíthatjuk meg. A mért adatok automatikusan a RAM-ba kerülnek.

Ha paramétert adunk meg, az automatikusan kikapcsolja az automata mérés ismétlést.

• Paraméter:: Minden y mért értékhez (vagy, kétcsatornás üzemmód esetén minden y1 és y2 adatpárhoz) hozzárendelhetünk egy x értéket a billentyűzeten keresztül (pl. egy, az interface által mért x adatot, ami szükséges az  $v=f(x)$  sorozat felvételéhez). Ha itt kijelölünk valamilyen paramétert, akkor minden egyes mérés után a képernyő alsó sorában a program kérésére beírhatjuk a kívánt paraméter.

Az automatikus mérésismétlési mód bekapcsolásakor a paraméter beállítás törlődik.

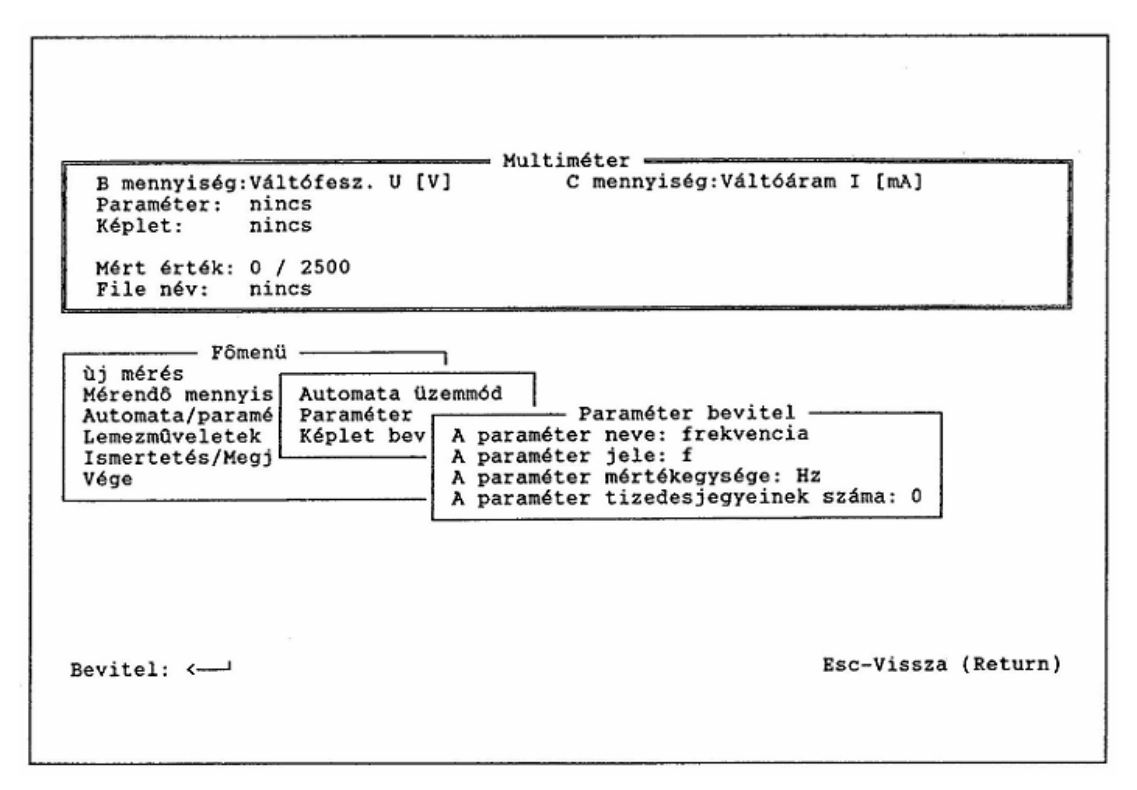

4. ábra: A paraméter beállításai

• Képlet: Lehetőséget nyújt minden, a RAM-memóriában található adat egymással és a billentyűzeten keresztül a mérés előtt vagy későbbi kiértékelés során bevitt adatokkal és számokkal való kombinálásra (pl. az R ellenállás kiszámítása a mért U és I értékekből). A képlettel kiszámolt mennyiség megjelenik a mérőképernyő táblázatában (digitális kijelzőjű programok esetén) és a RAM memóriába kerülnek (minden program esetén), így azokat a grafikus kiértékelés során használhatjuk. A "Képlet bevitel" menüpont alatt határozzuk meg a képlet segítségével a kiszámítandó fizikai mennyiséget, amelyet a program a "Képlet" sorban megadott módon számít ki. A program csak a számértékekkel dolgozik, és az eredmény végére az általunk megadott mértékegységet írja.

A képlet törlődik, ha

- megváltoztatjuk a mérendő mennyiségeket,

- ki- vagy bekapcsoljuk a második csatornát,

- az automata mérésismétlést vagy a paraméter beállítást bekapcsoljuk, módosítjuk vagy töröljük.

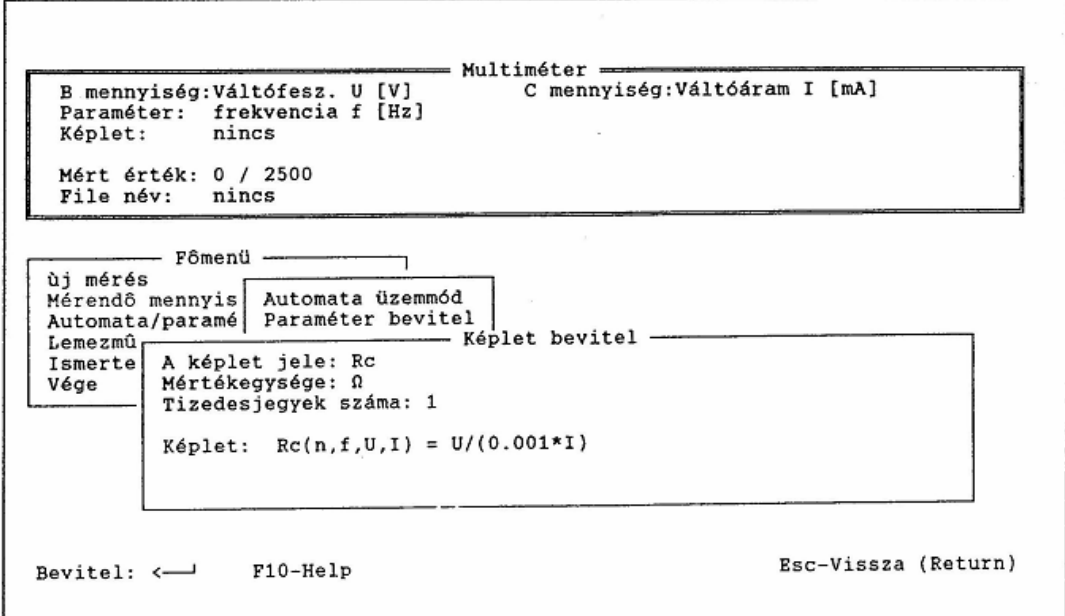

#### 5. ábra: Képlet bevitel

A vezérlőmezőben megjelennek az aktuális mérésre vonatkozó beállítások, így a felhasználó látja a pillanatnyi mérési lehetőségeket.

Megjegyzés: A mérésre vonatkozó beállításokat elmenthetjük egy file-ba, akkor is, ha nem vettünk még fel mérési adatokat.("Lemezműveletek" menüpont). HA később ezt a file-t behívjuk, az adott beállításokkal azonnal kezdhetjük a mérést.

#### **A mérés végrehajtása**

Ha a vezérlőmezőben lévő beállítások megfelelnek a kivitelezendő mérésnek, átkapcsolhatunk a mérő képernyőre az "Új mérés" vagy a "Mérés" menüpont aktiválásával.

A mérési adatok felvétele után az Esc billentyűvel térhetünk vissza a főmenühöz. A mért adatok MEASURE.DT? név alatt automatikusan elmentésre kerülnek a merevlemezre. Ha a következő lépések valamelyikével töröljük a RAM memória tartalmát, elveszítjük a mért adatokat:

- Ha az "Új mérés", vagy a "Mérés" menüpontok valamelyikét aktiváljuk,
- Ha megváltoztatjuk a mérendő mennyiségeket vagy a méréshatárokat,
- Ha a második csatornát be- vagy kikapcsoljuk,
- Ha a trigger módot (oszcilloszkóp), vagy az indító/megállító éleket (stopperóra) megváltoztatjuk,
- Ha az automata üzemmód vagy paraméter beállítást megváltoztatjuk.

#### **A mérési adatok kiértékelése**

 A mérési adatok numerikus kiértékelésére már egyetlen mérési adat esetén is lehetőségünk van ("Képlet" menüpont). Grafikus kiértékeléshez legalább három mérési adat szükséges.

- A "Mérési adatok megjelenítése" menüponttal kiírathatjuk a mért adatokat táblázatban, vagy pedig az egyes adatpárokat nagyméretű digitális kijelzőn. A nem kívánt mérési adatokat a DEL n↵ utasítással törölhetjük, ahol n a törlendő adat sorszáma.
- Digitális kijelzőjű programok esetén a "Mérés folytatása" menüponttal visszatérhetünk a mérőképernyőre és további adatokat vehetünk felváltozatlan program beállítások mellett.

A mérés folytatása csak akkor lehetséges, ha egyetlen mérési adatot sem töröltünk a táblázatból és nem változtattuk meg a beállításokat.

- A "Grafikus kiértékelés" menüponttal kapcsolhatunk át a kiértékelési képernyőre, ahol a mérési adatokat az "Ábrázolás választás" menüpont alatt meghatározott módon ábrázoljuk. Az F10 billentyűvel elérhető Help szövegek tájékoztatnak a lehetséges kiértékelési eljárásokról. A mérési adatok ábrázolása Descartes-féle derékszögű koordinátarendszerben történik. Az y tengely kétcsatornás mérés esetén kétféle skálázással rendelkezik. A koordináta tengelyek maximuma a legnagyobb mérési pont értékével egyezik meg. Digitális kijelzőjű programok esetén az y érték az interface segítségével mért adatot jelenti, x pedig a méréstől függően lehet
	- mérés sorszáma (n)
	- automatikus mérésismétlés esetén a mérési idő (t)
	- a mérés során bevitt paraméter (ha van ilyen)

Rajzoló programok esetén az  $y = f(t)$   $(y_1 = f(t), y_2(t))$  adatpárok(,,Tárolós oszcilloszkóp"), illetve az  $y_2 = f(y_1)$  adatpárok ("XY-rajzoló") ábrázolása vonalakkal összekötött pontokkal történik.

- Az "Ábrázolás választás" menüpont alatt határozhatjuk meg a méréshez legjobban megfelelő ábrázolási módot.
	- Tengelyek mennyiségeinek a megválasztása (y tengelyen kétféle mennyiség is lehet egyidejűleg), tengelyek skálázása
	- A mért mennyiség négyzetének, reciprokának, reciprok négyzetének, logaritmusának az ábrázolása
	- "Tengelyek optimalizálása": a tengely skálázása a mérési adat minimumától a maximumáig terjed

## **Lemezműveletek**

A "Lemezműveletek" menüpont alatt találjuk meg a mérési adatsorok és programbeállítások mentésére, behívására és törlésére vonatkozó utasításokat. Innen hívhatjuk be a "Multigráf" képernyőt is, amelyen akár tíz mérési adatsor egyidejű kiértékelése is lehetséges összehasonlító elemzés céljából. A képernyő nyomtatását a Shift-PrtSc billentyűk lenyomásával indíthatjuk el. [9]

# 3. A CASSY RENDSZER WINDOWS ALATT

Az "Általános adatfelvétel" szoftver-csomagot számítógép-vezérelt mérésekhez használhatjuk. A windows program felhasználóbarát kialakításának köszönhetően a szoftver használata a kevésbé gyakorlott felhasználónak sem okozhat nehézséget.

 Ha nem akarunk új mérést végezni, csak lemezről betöltött korábbi mérési eredményeket feldolgozni, akkor nincs szükség a CASSY interface-re.

#### **Szoftver installáció**

A lemezen található SETUP.EXE nevű program, amely elvégzi a lemez tartalmának a merevlemezre történő installációját. HA szükséges, a SETUP.EXE létrehoz egy alkönyvtárat a merevlemezen az Általános adatfelvétel" program számára (pl. C:\LHWIN) és bemásolja az összes szükséges file-t. A setup program ezenkívül létrehoz egy CASSY nevű programcsoportot a Program Manager-ben, ami tartalmazza magát a programot és egy sor mérési példát.

#### **A program használata**

A windows alatt futtatható programcsoport angol vagy német nyelven érhető el. Az általános adatfelvétel programot a "Universal Data Acquistion" feliratú ikon segítségével indíthatjuk el. A programcsoport további ikonjai a *mintakísérletek*hez tartoznak, amelyeket szintén kétszeri klikkeléssel indíthatunk el. A mintakísérletre vonatkozó tudnivalókat a CASSY programcsoportban található "I" ikon segítségével érhetjük el, és akár ki is nyomtathatjuk.

A program elindításakor megjelenik a főablak. Az üres főablak egy üres laboratóriumhoz hasonlítható, ahol még nem építettük fel a kísérletet. Ekkor két lehetőségünk van:

- Új kísérletet indíthatunk el: összeállítjuk a mérő- és vezérlőberendezéseket, végrehajtjuk a kísérletet és kiértékeljük a mérési eredményeket
- Betölthetünk egy kísérletet tartalmazó file-t, végrehajtjuk és kiértékeljük a mérést.

#### **A mérés és vezérlés előkészítése**

Egy adott mérési és vezérlési feladat beállításához először meg kell határozni a Cassy ki- és bemeneteket. Ezt a "Channels" (csatornák) főmenü pont alatt tehetjük meg, ahol az egyes Cassy ki és bemeneteket egymástól függetlenül választhatjuk ki és állíthatjuk be. A beállításokra vonatkozó további információkat az F1 billentyűvel elérhető Help ablakban találhatjuk meg.

A beállítások nem véglegesek. A mérés kezdetéig bármikor megváltoztathatjuk azokat, még akkor is, amikor a műszer megjelent a képernyőn. Ehhez válasszuk a "Channels" majd a "Settings" (beállítások) menüpontot, vagy pedig klikkeljünk kétszer a kívánt műszerre az egér jobboldali gombjával.

"Channels→ Inputs→ Analog Input" (csatornák→ bemenetek→ analóg bemenet)

A CASSY-E négy analóg bemenettel rendelkezik, amelyek közül kettőre érzékelődobozokat is csatlakoztathatunk. Az összes analóg érzékelődobozt használhatjuk. Ezek használata elsősorban olyan esetekben javasolt, amikor az ismételt mérések közötti idő nagyobb, mint 1 s. Az érzékelődobozokat egyszerűen be kell dugni a csatlakozóba, még mielőtt az analóg bemenetek beállítására vonatkozó menüpontot választanánk.

Érzékelődobozok nélkül csak feszültséget vagy áramot mérhetünk. Árammérés esetén a program feltételezi, hogy az áram értékét 1 ohmos elenálláson eső feszültség mérésével kapjuk. Ha más ellenállást használunk, vagy ha más mennyiséget mérünk, meg kell adnunk a képletet, amellyel a program a mért feszültséget a kívánt mennyiséggé konvertálja.

Az eredmény megjelenítéséhez használt műszer rajzát is megválaszthatjuk: a kijelző lehet digitális vagy analóg.

Ha az érzékelődoboz lehetővé teszi a nullpont beállítását vagy a doboz állapotának átkapcsolását (amit LED jelez), akkor lehetőségünk van a "Boksz Tare" (tárálás) ill. a "Boksz LED" ablakok választására.

A számláló bemeneteket (E, F) a "Channels  $\rightarrow$  Inputs  $\rightarrow$  Counter Input (csatornák  $\rightarrow$  bemenetek  $\rightarrow$  számláló bemenet) úton érhetjük el.

A két analóg kimenet (X, Y: 10V /1 A) beállításához "Channels  $\rightarrow$  Inputs  $\rightarrow$ Analog Output" módon jutunk el. Az analog kimenetre küldendő mennyiséget képlet segítségével határozhatjuk meg.

A "Channels  $\rightarrow$  Formula" (csatornák  $\rightarrow$  képlet) menüpont alatt olyan képleteket adhatunk meg, amelyekkel a bevitt adatokat változtathatjuk meg (ezek nem kerülnek az interface-re ).

#### **A mérés elindítása**

A "Channels  $\rightarrow$  Time" menüpont alatt az időmérés mértékegységét (h, min, sec) és a mérési pontok között eltelt időintervallumot adhatjuk meg.

 A mérés során az összes mérési mennyiség a RAM memóriába kerül. A mérés elindítása után a be- és kimeneteket nem változtathatjuk meg. Egy kiválasztott műszert csak akkor zárhatunk be és választhatjuk újra a ki – és bemeneteit, ha a műszerrel való mérést töröltük és a változókat lenulláztuk.

A mérés megkezdése előtt töröljük az előző mérés adatait: "Measuring  $\rightarrow$  Delete Del". A mérést a " Measuring  $\rightarrow$  Start Space" menüponttal indítjuk el.

#### **A mérés kiértékelése**

A "Channels  $\rightarrow$  Table" menüpont alatt maximum kilenc oszlopos táblázatokat definiálhatunk. A " File  $\rightarrow$  Print" ill. a "Channels  $\rightarrow$  Copy" választásával nyomtathatjuk, ill. más Windows alkalmazásba másolhatjuk a táblázatot.

A "Channels  $\rightarrow$  Diagram" választása esetén egy x tengelyt és legfeljebb nyolc y tengelyt definiálhatunk. (Célszerű inkább több grafikont létrehozni). A grafikon ábrázolási módjának beállításaira az "Evaluations" (kiértékelési eljárások) főmenüpont alatt van lehetőségünk. Ezek a következők:

- Koordináta-kiíratás a státusz sorban
- Egyes mérési pontok beírása és törlése
- A mérési pontokat összekötő vonalak behúzása és törlése
- A grafikon bal oldalán és tetején elhelyezkedő skála ki-be kapcsolása
- Koordináta-háló ki-be kapcsolása
- A grafikon egy részletének kinagyítása
- Szöveg beírása a grafikon tetszőleges pontjára
- Egy kijelölt tartomány átlagértékének kiszámítása és berajzolása
- Egyenes illesztése a grafikon egy kijelölt tartományára
- Parabola illesztése a grafikon egy kijelölt tartományára
- Egy kijelölt tartomány integráljának kiszámítása és megjelölése

A grafikon nyomtatására és mentésére is lehetőségünk van hasonlóan, mint a táblázatoknál.

A mérési eredményeinket a "File  $\rightarrow$  Save (As)" választásával menthetjük el. Lehetőségünk van új file behívására a fő ablakban: "File → Open". Ily módon korábban elmentett mérést hívhatunk be, és végezhetünk újra anélkül, hogy a szükséges konfigurációt ismét be kellene állítani. [11]

# IV. MÉRÉSEK 1. HARMONIKUS REZGŐMOZGÁS

# **A kísérlet célja**

Bemutatni a rugón függő test *kitérés-idő*, illetve *sebesség-idő* függését. A *kitérés-idő*  függvény érintőjének a meredekségéből a sebesség meghatározása, a *sebesség-idő* grafikon alatti területből az amplitúdó meghatározása. A fázistér vizsgálata.

# **Szükséges eszközök**

- Cassy-E érzékelő doboz
- Rugó
- 50 g-os tömeg
- Mozgásérzékelő (337631 szenzor)
- Mozgásérzékelő (BMW) doboz
- Mozgásérzékelő (BMW) program

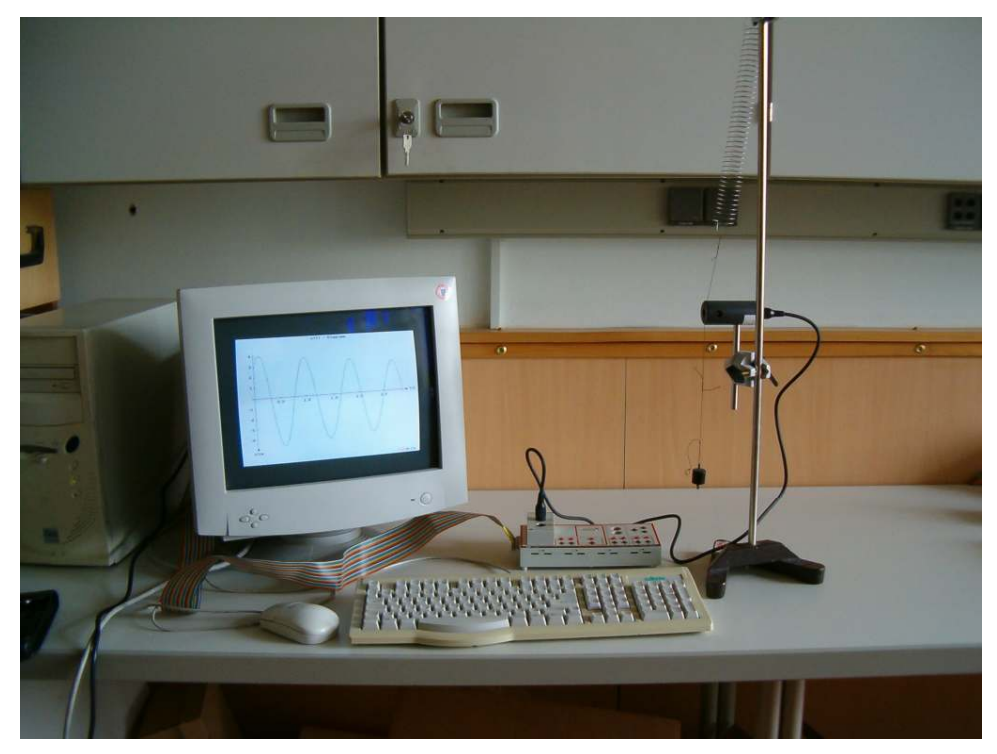

6. ábra: A harmonikus rezgés kísérleti vizsgálata

## **A program beállítása**

Mérési kalibráció (↵) Szabad kalibráció (↵) s kalibráció  $(□)$  A mennyiség neve: út A mennyiség jele: s A mennyiség mértékegysége: cm Faktor: 100 cm/m Offset : 0cm (Esc) v kalibráció (↵) A mennyiség neve: sebesség A mennyiség jele: v A mennyiség mértékegysége: m/s Faktor 1m/s(m/s) Offset: 0  **A mérés végrehajtása** 

Mérési opciók  $($ ႕)

```
s mérése (↵)
```

```
v mérése (↵)
```
Ábrázolás választása (↵)

```
x tengely választása (↵) t (↵)
```

```
y_1 tengely választása (↵) s (↵)
```

```
y2 tengely választása (↵) v (↵)
```
*A sebesség meghatározása* 

F1 Mérés elindítása

Grafikus kiértékelés

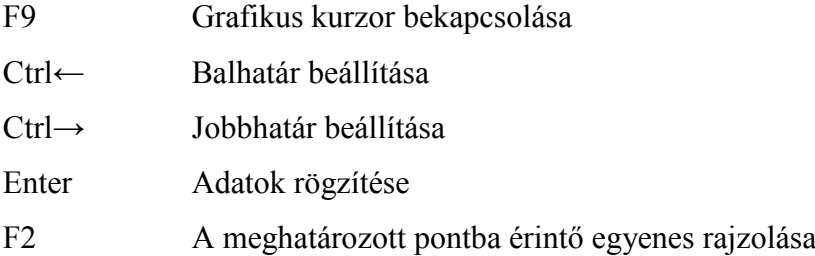

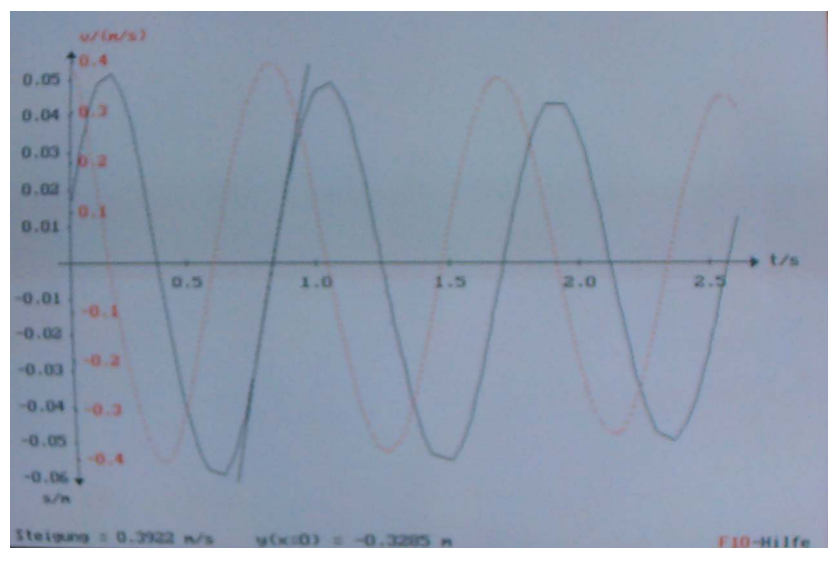

7. ábra: Érintő illesztése

Az egyenes meredeksége v=ds/dt=0,3922 m/s, mely érték a grafikonról is leolvasható.

*Az amplitúdó meghatározása*

Szükséges változtatás a főmenüben:

Ábrázolás változtatása (↵)

x tengely választása (↵) t (↵)

$$
y_1
$$
 tengely választása (–) v (–)

y<sub>2</sub> tengely választása (↵) s (↵)

- F1 Mérés elindítása
- F1 A mérés leállítása

Grafikus kiértékelés (↵)

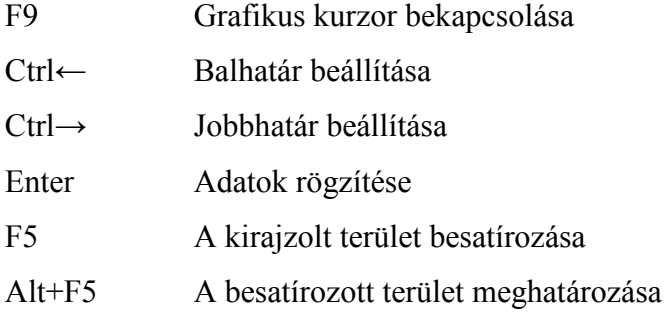

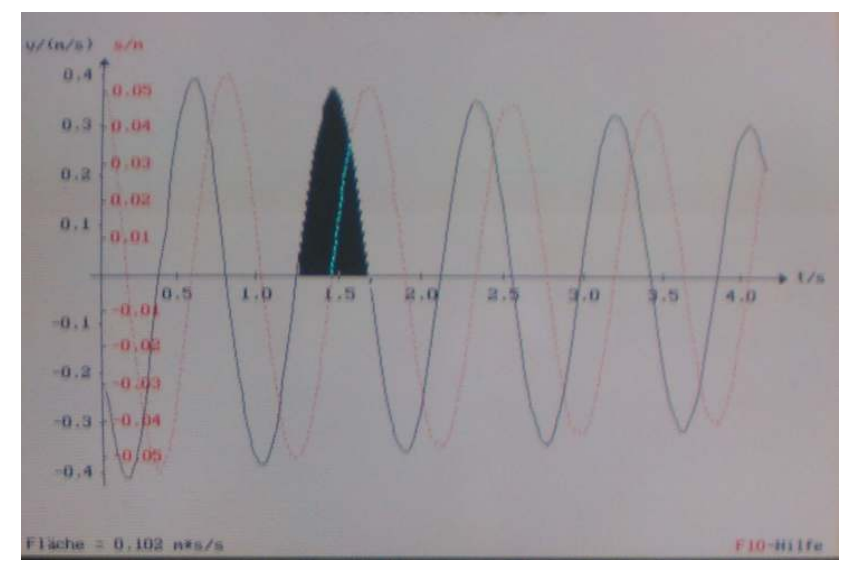

8. ábra: Az amplitúdó meghatározása

A sebesség-idő grafikon alatti terület számértékileg a megtett úttal egyenlő. Az amplitúdó kétszeresének az értéke 0,1 m, amiből A= 0,05 m. Ez az érték a grafikonról is leolvasható.  $[11]$ 

# **A fázistér vizsgálata**

Ábrázolás választása (↵)

x tengely választása (↵) s (↵)

- $y_1$  tengely választása (↵) v (↵)
- Vissza a főmenühöz (Esc)

Grafikus kiértékelés (↵)

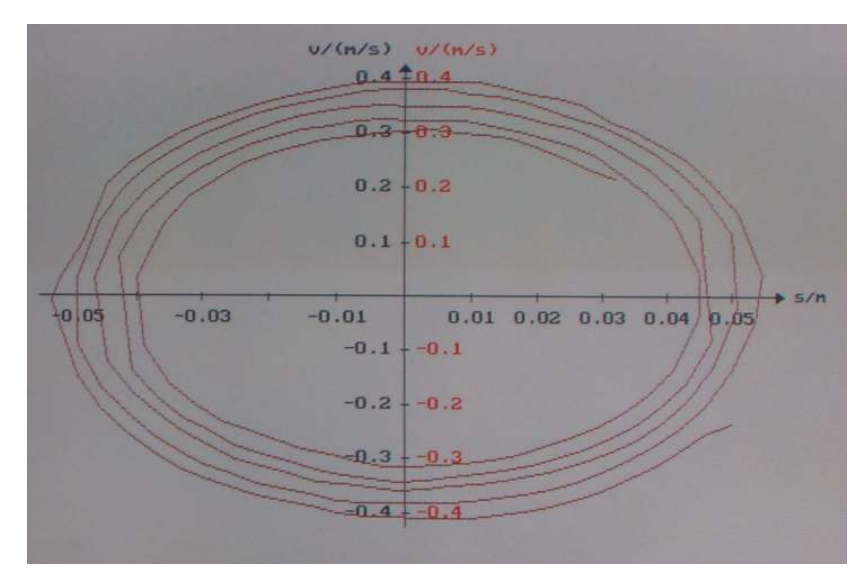

9. ábra: Fázistér

# 2. LEBEGÉS

#### **A kísérlet célja**

Bemutatni, hogy a közel azonos frekvenciájú rezgések egyirányú összetételekor az eredő rezgés amplitúdója  $v_1 = v_1 - v_2$  frekvenciával változik, "lebeg".

#### **A mérés elve**

A lebegés az egyirányú rezgések összetételének a speciális esete, amikor két közel egyenlő frekvenciájú rezgés adódik össze. Egyenlő amplitúdó és 0 fázisállandó esetén a két rezgés  $x = a \sin \omega_1 t + a \cos \omega_2 t$  eredője egyszerű átalakítás után:

 $x = 2a \cos \frac{\omega_1 \omega_2}{2} t \cdot \sin \frac{\omega_1 \omega_2}{2} t$ 2 sin 2 =  $2a\cos\frac{\omega_1-\omega_2}{2}t\cdot\sin\frac{\omega_1+\omega_2}{2}t$ . Mivel  $\omega_1-\omega_2$  kicsiny az  $\omega_1+\omega_2$ -höz viszonyítva  $(\omega_1 \approx \omega_2)$ , a koszinusztényező sokkal lassabban változik, mint a szinusztényező. Ezért a folyamatot közelítőleg olyan szinuszrezgésnek foghatjuk fel, amelynek a körfrekvenciája 2  $\frac{\omega_1 + \omega_2}{\omega_2}$ , és amelynek az amplitúdója, 2*a* cos $\frac{\omega_1 - \omega_2}{\omega_2} t$ 2  $2a\cos\frac{\omega_1-\omega_2}{a}t$  viszonylag lassan ingadozik 2a és 0 között. Ez a jelenség a lebegés vagy lüktetés. Az az időtartam pedig, amely két egymás utáni amplitúdómaximum között eltelik, a lebegési idő, T<sub>1</sub>. Ez az idő a cos $\frac{m_1 - m_2}{2}t$ 2  $\cos \frac{\omega_1 - \omega_2}{2}$ függvény periódusidejének a fele:  $v_1$   $w_2$   $v_1$   $v_2$  $2\pi$  1  $\omega_1 - \omega_2$   $V_1 - V_2$ π − =  $T_l = \frac{2\pi}{\omega_1 - \omega_2} = \frac{1}{V_1 - V_2}$ . Ebből következik, hogy a lebegési frekvencia a két rezgés frekvenciájának a különbsége  $v_1 = v_1 - v_2$ . [3]

A mérés célja, hogy a kapott összefüggést méréssel igazoljuk.

#### **Szükséges eszközök**

- CASSY-E
- 2 db hangvilla rezonanciaszekrénnyel, hangolótesttel (drót), ütőkalapáccsal
- Univerzális mikrofon
- Mérés és kiértékelés szoftver

#### **A mérés összeállítása**

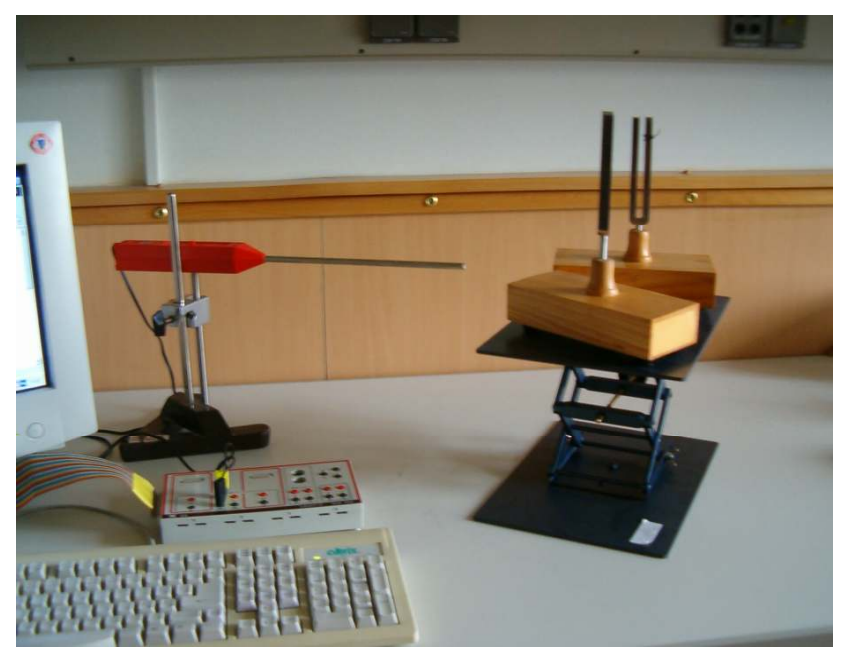

10.ábra: A lebegés kísérleti vizsgálata

# A mikrofon beállításai

• Állítókapcsoló: " $\sim$ " állásba

# **A mérés végrehajtása**

1. Frekvenciamérés

A mikrofon kapcsolóját a Cassy interface E bemenetére kapcsoljuk.

• **Programválasztás** 

Frekvenciamérés (↵)

• **Programbeállítás** 

Mérendő mennyiség választása (↵)

Frekvenciamérés (↵)

Kapuidő: 1s  $(□)$ 

Frekvenciaosztó(1):1

Vissza a főmenühöz (Esc)

F1 a mérés indítása, ez egyik hangvilla megütése

F1 a mérés leállítása. Ismételjük meg a másik hangvillával is!

 $f_1$  = 434 Hz  $f_2$  = 443 Hz  $f_2$ - $f_1$  = 9 Hz

2. Oszcilloszkópos vizsgálat

A mikrofon csatlakozóját a Cassy interface B bemenetére kapcsoljuk.

A mikrofon beállításai

• Állítókapcsoló: "п" állásba

#### • **Programválasztás**

Oszcilloszkóp  $(4)$ 

• **Programbeállítás** 

Méréshatárválasztás (↵)

- Új méréshatár B  $($ ⊥)
- $-3...3V$  ( $\Box$ )

(Esc)

Időbeli felbontás (↵)

Extrafelbontás  $(4)$ 

Vissza a főmenühöz (Esc)

F1 a mérés indítása

Ütőkalapáccsal üssük meg mindkét hangvillát!

F1a mérés megállítása

# **Kiértékelés**

Grafikus kiértékelés (↵)

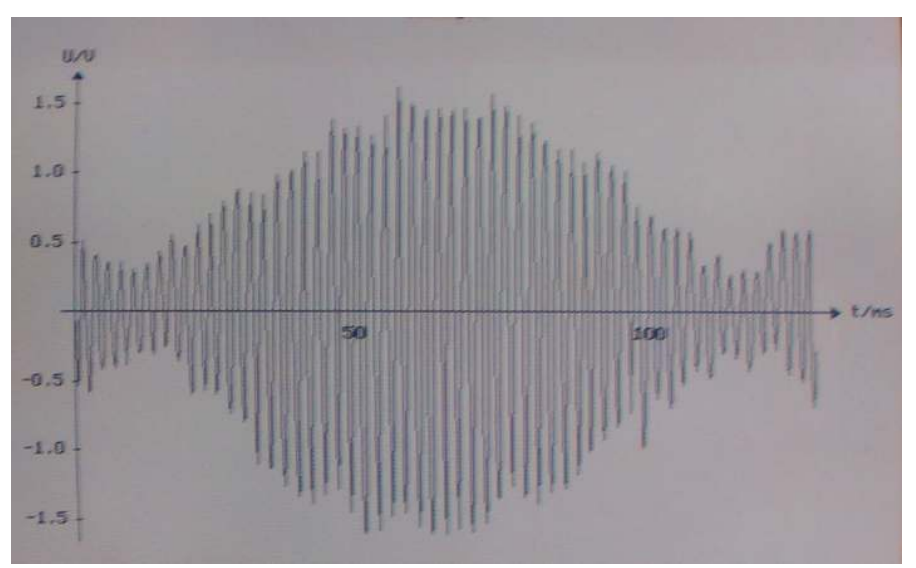

11.ábra: Lebegés

A grafikonról leolvassuk, hogy mekkora a "lebegési idő" ennek a reciprokaként meghatározzuk a lebegési frekvenciát. Összehasonlítjuk a frekvenciakülönbségből kapott értékkel.

 $T = 100$  ms,  $f = 10$  Hz, amely majdnem pontosan megegyezik a frekvencia különbségekből kapott ( 9 Hz) értékkel. [10]

# 3. LISSAJOUS-GÖRBÉK

# **A kísérlet célja**

Bemutatni, hogy a harmonikus rezgések egymásra merőleges összetevésekor elliptikus alakzatokat, illetve bonyolultabb görbéket kapunk eredőül. Megfigyeljük, hogyan függ a frekvenciák arányától az eredő rezgés.

# **A mérés elve**

Két egymásra merőleges, egyenlő frekvenciájú rezgés eredője azonos fázis esetén egyenes,  $\pi/2$  fáziskülönbség esetén kör ( $x = A \sin \omega t$ ,  $y = \pm A \cos \omega t$ ), egyébként pedig ellipszis. Két egymásra merőleges , különböző frekvenciájú rezgés eredőjének általában bonyolultabb görbék, az ún. Lissajous-görbék felelnek meg. Ezek racionális frekvenciaarány esetén önmagukba záródó görbék (periodikus mozgás), ellenkező esetben a görbe sohasem záródik, a pont szigorúan véve sohasem tér vissza eredeti helyzetébe. [3]

# **Szükséges eszközök**

- CASSY-E
- Hangfrekvenciás feszültséggenerátor
- 50 Hz-es váltakozó feszültséget adó tápegység
- 2 db 100  $\Omega$ -os ellenállás
- Mérés és kiértékelés szoftver

# **A mérés összeállítása**

A hangfrekvenciás generátorhoz és a tápegységhez (5V) kötünk egy-egy 100 Ω-os ellenállást. Az egyik ellenállás kivezetéseit a Cassy B bemenetére, a másik ellenállás kivezetéseit a Cassy C bemenetére kötjük.

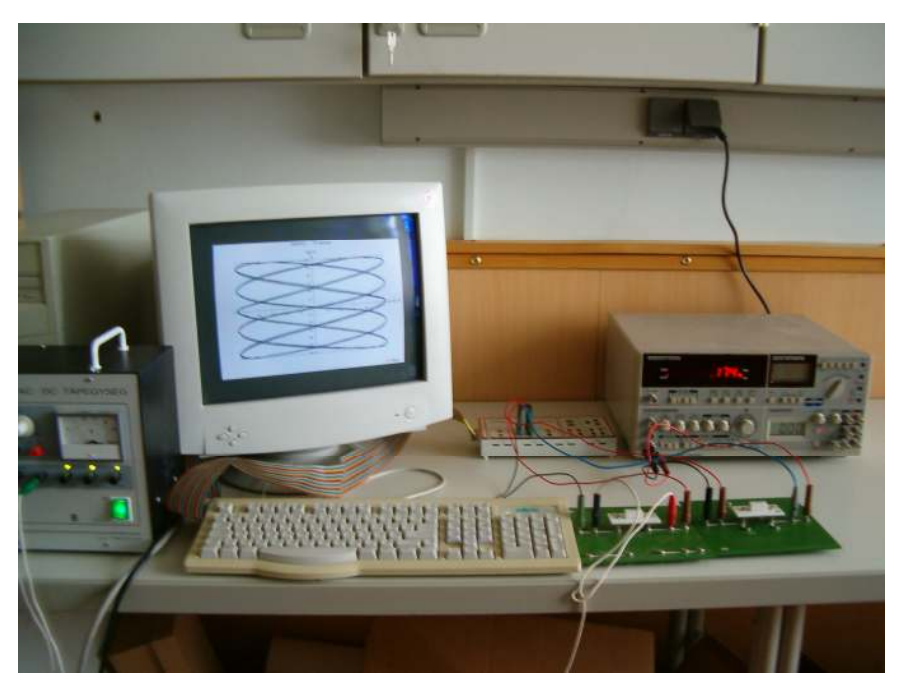

12. ábra: A Lissajous-görbék vizsgálata

# **A mérés végrehajtása**

• **Programválasztás**  XY-rajzoló  $(\square)$ 

# • **Programbeállítás**

Mérendő mennyiség választása (↵)

B csatorna újraválasztása (↵)

Feszültség (↵)

(Esc)

C csatorna újraválasztása (↵)

Feszültség  $($   $\Box)$ 

Vissza a főmenühöz (Esc)

Méréshatár választás (↵)

A B és a C csatornán is  $-10...10V$  ( $\Box$ )

Vissza a főmenühöz (Esc)

A mérés megkezdése előtt állítsuk a hangfrekvenciás generátor kimenő jelét 50 Hz-

re!

F1 a mérés indítása. A képernyőn megjelenik az eredő rezgés.

## **Kiértékelés**

Grafikus kiértékelés (↵)

Teljes képernyőn jelenik meg az adott Lissajous-görbe

Változtassuk a hangfrekvenciás generátor jelét 75, 100, 125, 150, 175 stb. Hz-re, és végezzük el a méréseket,ill. a kiértékeléseket!

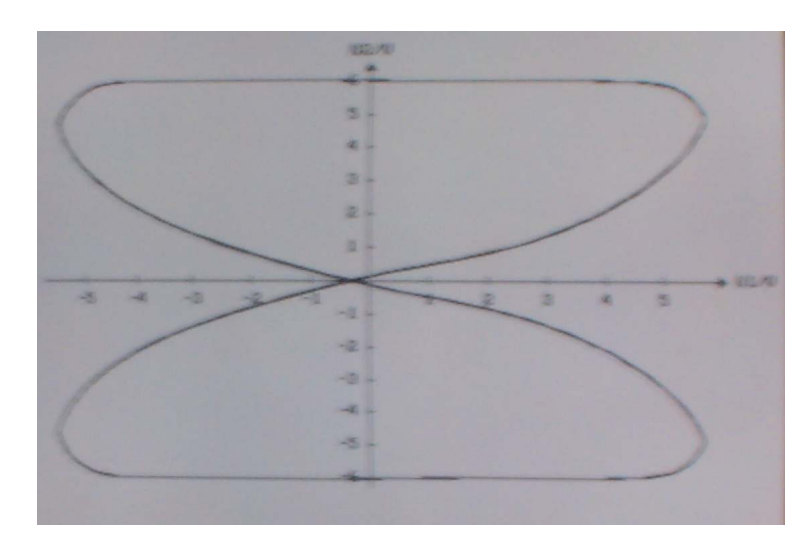

13. ábra: 1:2 frekvenciaarány

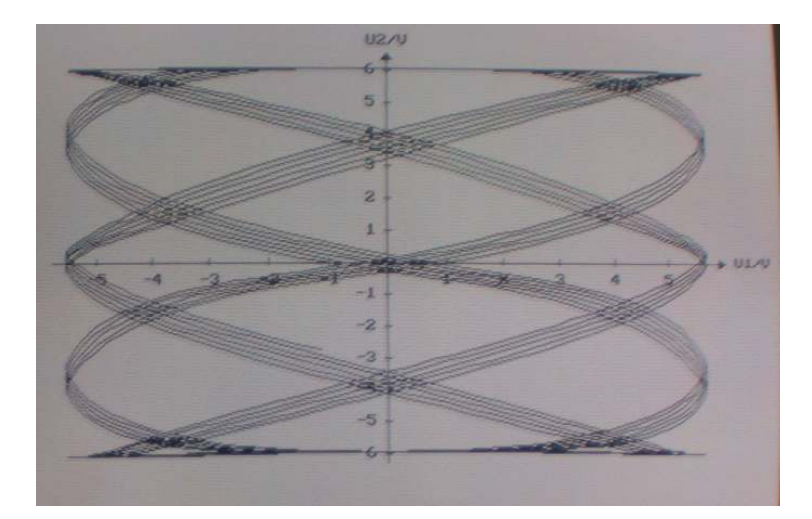

14. ábra: 2:5 frekvenciaarány

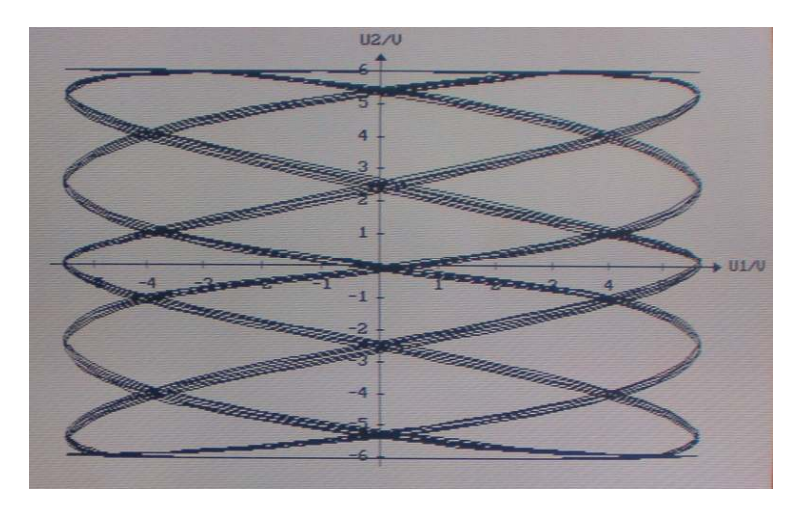

15. ábra: 2:7 frekvenciaarány

# 4. CSILLAPÍTOTT REZGÉSEK LC KÖRBEN

# **A kísérlet célja**

Bemutatni az LC körben a csillapodó váltakozó feszültség időbeli lefolyását.

#### **A mérés elve**

Ha a kondenzátort feltöltjük, majd tekercsre kötjük, akkor váltakozó feszültség jön létre

( *LC*  $\omega = \frac{1}{\sqrt{1-\omega^2}}$ ). A rezgés amplitúdója a tekercs ohmos ellenállása miatt csökken.

#### **Szükséges eszközök**

- Cassy-E
- 1200 menetes tekercs
- 2,2 µF és 4,7 µF kapacitású kondenzátor
- Egyenfeszültséget adó tápegység (max. 10 V)

## **A mérés összeállítása**

A kapcsolási rajz alapján kössük össze a feszültségforrást, a 2,2 µF-os kondenzátort és a tekercset a Cassy-E reléjével! A kondenzátor feszültségét a Cassy-E B bemenetén mérjük! A feszültséget 5-10 V közé állítsuk!

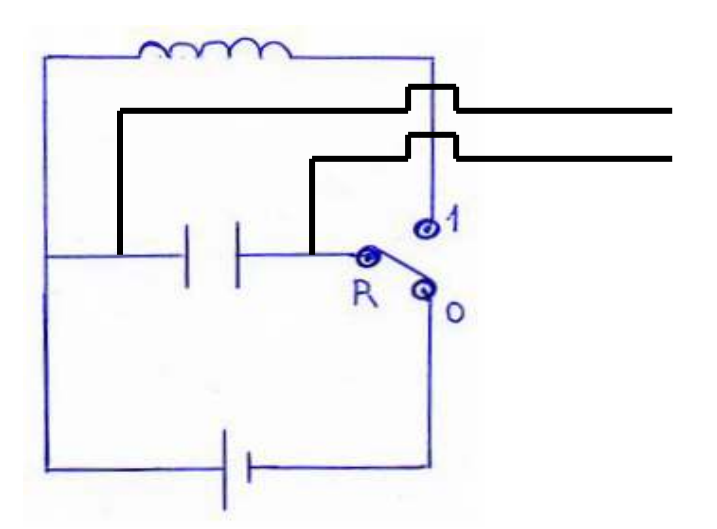

16. ábra: LC-kör kapcsolási rajz

## **A mérés végrehajtása**

• **Programválasztás** 

Oszcilloszkóp  $(\lrcorner)$ 

## • **A program beállítása**

Méréshatár választás (↵) Mérési idő ms-ban (↵) Mérési idő 30 ms (↵) Időbeli felbontás (↵) Extra felbontás (↵) Vissza a főmenühöz (Esc)

# • **A mérés végrehajtása**

Új mérés  $($ ႕)

F1 Az U-t grafikonon csillapodó szinuszosan váltakozó rezgés jelenik meg.

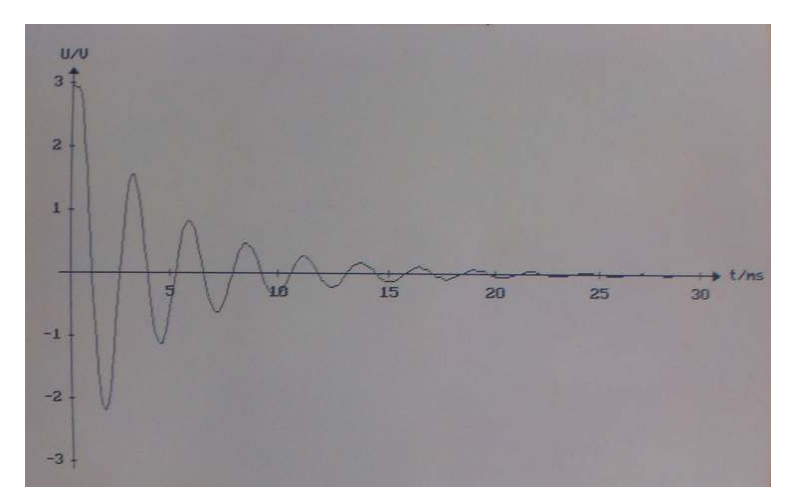

17. ábra: Csillapodó rezgés (2,2 µF)

 Ezután cseréljük ki a kondenzátort a 4,7 µF kapacitásúra, és ismételjük meg a mérést!

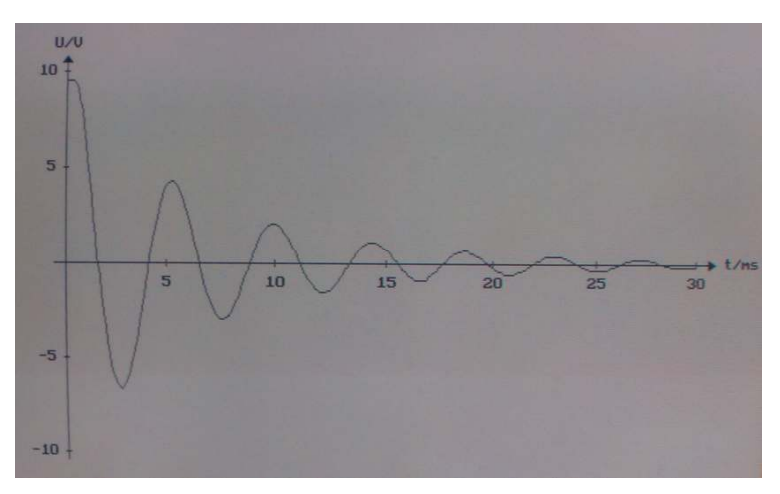

18. ábra: Csillapodó rezgés (4,7 µF)

# 5. CSILLAPÍTATLAN REZGÉSEK

# **A kísérlet célja**

Az elektromágneses rezgések előállítása LC-körrel. Az energiaveszteség pótlása Meissnerféle visszacsatoló kapcsolással, amelyet egy tranzisztoron keresztül valósítunk meg. Vizsgálni, hogyan függ a létrejövő rezgés frekvenciája a kondenzátor C kapacitásától. Megfigyelni az állandósult rezgés kialakulását (berezgési folyamat)!

# **A mérés elve**

Thomson-formula a frekvenciára: *L C f* ⋅ =  $2\pi$ 1

A képletből következik az  $f^2 \sim$ *C*  $\frac{1}{6}$  arányosság, amelyet grafikusan igazolhatunk.

## **Szükséges eszközök**

- Cassy-E
- Kondenzátorok (1 $\mu$ F, 2,2 $\mu$ F, 4,7 $\mu$ F)
- Tekercsek (2 db 560 menetes, közös vasmagon)
- 470 kΩ-os változtatható ellenállás
- Tranzisztor (BD 137)
- "Mérés és kiértékelés" szoftver

# **Összeállítás**

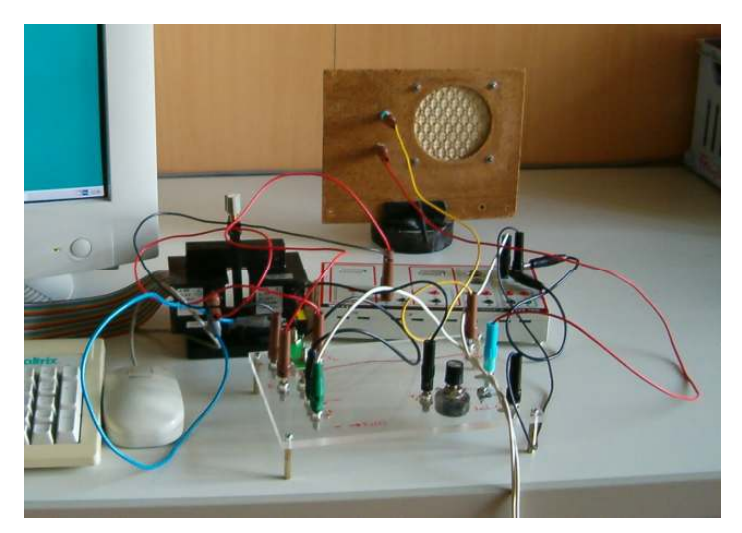

19. ábra: Meissner-féle visszacsatolás

# **Kapcsolási rajz**

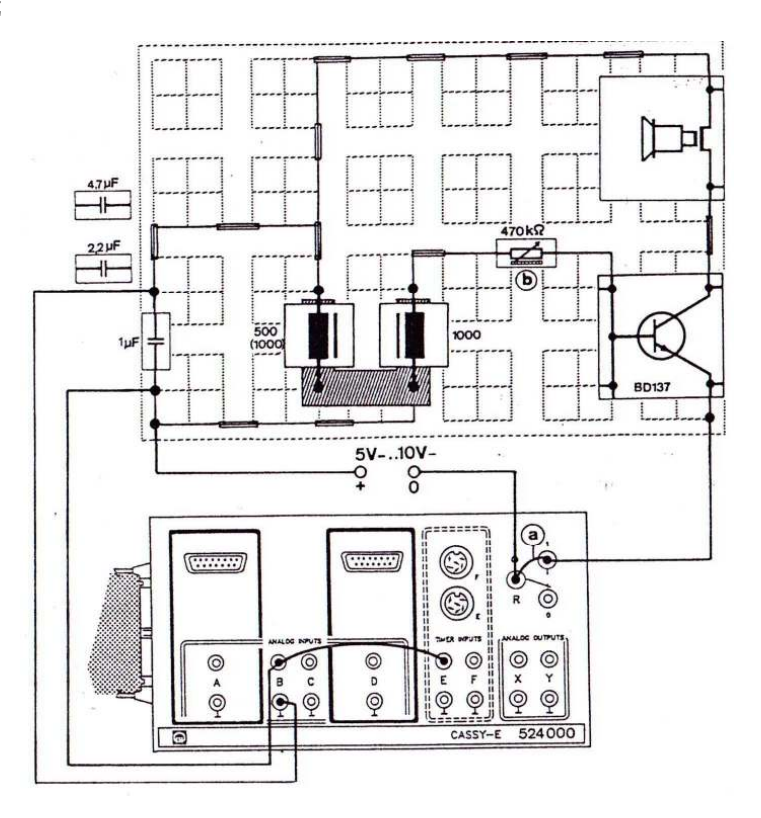

20. ábra: Kapcsolási rajz a csillapítatlan rezgések előállításához

A kapcsolási rajz alapján a polaritásra figyelve állítsuk össze a mérési elrendezést.

Kössük össze vezetékkel a reléket, az ellenállás álljon maximális értéken. Használjunk ezer menetes tekercseket. A feszültséget kb. 8 V-ra állítsuk.

## **A mérés végrehajtása**

#### *A mérés I. része*

Vizsgáljuk a rezgőkör feszültségének az időbeli lefutását, a berezgési folyamatot.

## • **Programválasztás**

Oszcilloszkóp  $(4)$ 

A B csatornára kössük a kondenzátor kivezetéseit!

# • **A program beállítása**

Méréshatár választás (↵) Mérési idő ms-ban (↵) Mérési idő: 40 ms  $(□)$ Időbeli felbontás (↵) Extra felbontás (↵) Vissza a főmenühöz (Esc)

# • **A mérés végrehajtása**

Új mérés  $(\n\lrcorner)$ 

- F1 Az U-t grafikonon 6-9 V csúcsértékű csillapítatlan szinuszosan váltakozó feszültség jelenik meg
- F1 A grafikus ábrázolás folyamatának a megállítása.

Lehetőség van a berezgési folyamat ábrázolására. Ehhez távolítsuk el a relét összekötő kábelt. Így a kapcsolót az áramkörbe iktattuk.

F2 A relé zárása. Az U(t) mérése 40 ms időtartamra. Az ellenállás változtatásával a rezgőkör különböző berezgési viselkedését demonstrálhatjuk. [10]

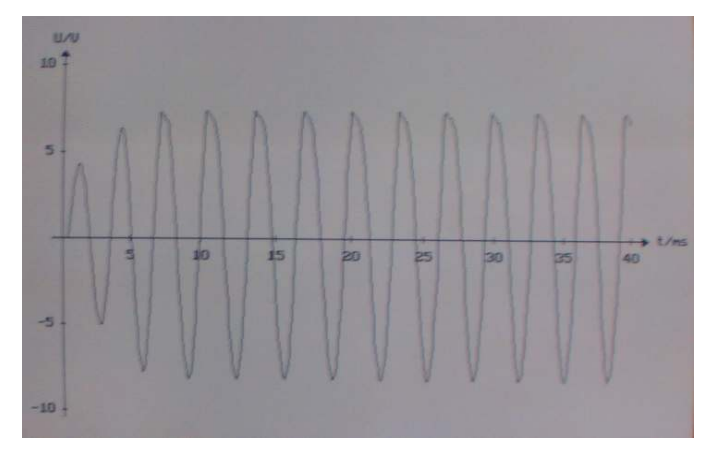

21. ábra: Berezgési folyamat (2,2 µF)

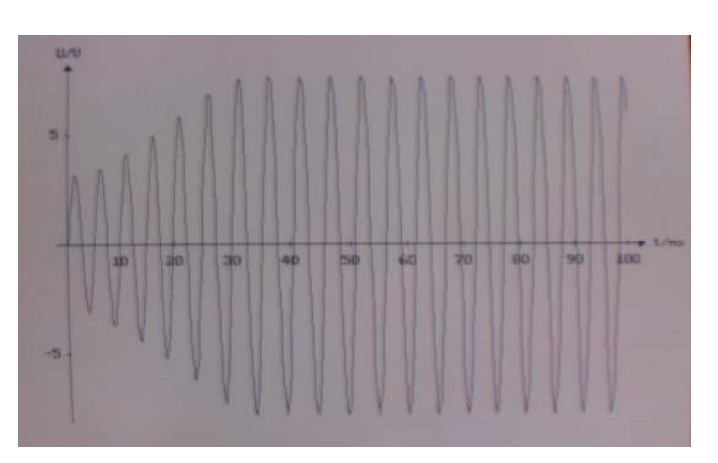

22. ábra: Berezgési folyamat (4,7 µF)

# *A mérés 2. része*

Igazoljuk a Thomson-féle összefüggést, az *f* ~ *C*  $\frac{1}{\sqrt{2}}$  kapcsolatot. Kábellel kössük össze a

relét! Legyen N=500, C= 1µF

• **Programválasztás** 

Frekvenciamérés (↵)

A kondenzátort az E bemenetre kössük!

# • **A program beállítása**

Mérendő mennyiség választás (↵)

Frekvenciamérés (↵)

Kapuidő ms-ban  $(□)$ 

Frekvenciaosztó:  $1 (\n\Box)$ 

(Esc)

Automata/paraméter/képlet (↵)

Paraméter bevitel (↵)

Paraméter neve: kapacitás (↵)

Paraméter jele: C (↵)

Paraméter mértékegysége: µF (↵)

Tizedesjegyek száma: 1 (↵)

Vissza a főmenühöz (Esc)

# • **A mérés végrehajtása**

Új mérés  $(\perp)$ 

F1 A frekvencia tárolása. A billentyűzeten keresztül beírjuk az aktuális kapacitás értékét (↵). Ezután kicseréljük a kondenzátort 2,2; 3,2; 4,7; 5,7,6,9 és 7,9 µF kapacitásúra, és ezekkel is elvégezzük a mérést. Az előbbi kapacitás értékeket az 1, a 2,2 és a 4,7 µF-os kondenzátorok megfelelő párhuzamos kapcsolásával állíthatjuk elő. A mérési adatokat mentsük el!

# • **Kiértékelés**

Grafikus kiértékelés (↵)

A képernyőn megjelenik az f(C) függvénygrafikon mérési pontokként. Megfigyelhető, hogy a frekvencia nem lineárisan csökken a C növekedésével.

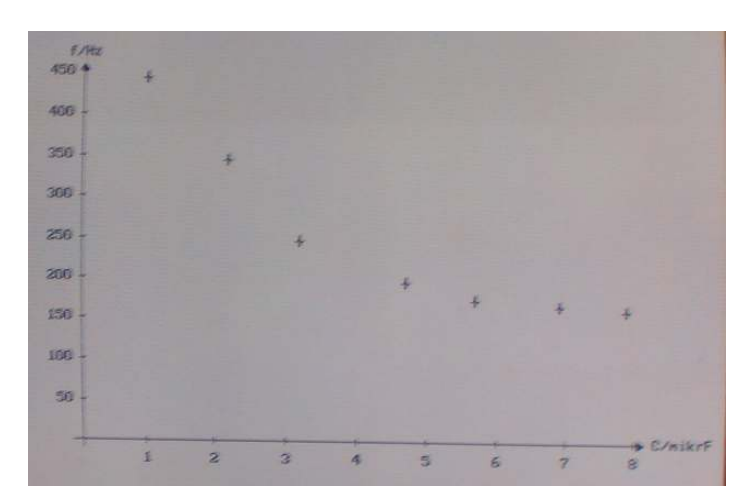

23. ábra: A frekvencia-kapacitás függvény

Az  $f \sim$ *C*  $\frac{1}{\sqrt{2}}$  összefüggés igazolásához hajtsunk végre linearizálást! Ábrázolás választás (↵) x tengely ( $\Box$ ) C ( $\Box$ ) 1/C ( $\Box$ )  $y_1$  tengely (  $\Box$ ) f (  $\Box$ ) f<sup>2</sup> (  $\Box$ ) Vissza a főmenühöz (Esc) Grafikus kiértékelés (↵)

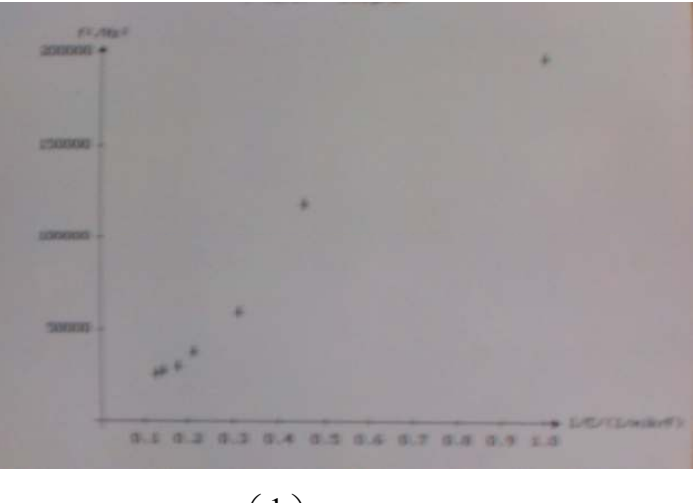

24. ábra:  $f^2\left|\frac{1}{\sigma}\right|$  $\big)$  $\left(\frac{1}{a}\right)$  $\setminus$ ſ *C*  $f^{2} \left( \frac{1}{\epsilon} \right)$  függvénykapcsolat

A kapott grafikon pontokra egyenest is illeszthetünk F2-vel.

# 6. SOROS RLC KÖR VIZSGÁLATA (elméleti összefoglaló)

Kapcsoljunk soros RLC körre szinuszos váltakozó feszültséget adó jelgenerátort! Ha  $U(t) = U_0 \sin(\omega t)$  a feszültség változását megadó függvény, akkor a körben folyó

 $I(t)$  áramerősséget, hosszabb idő után az  $I(t) = \frac{C_0}{\sqrt{C_0}} \sin(\omega t - \varphi)$ 1  $(t) = \frac{C_0}{\sqrt{1 - \frac{1}{c^2}}}$ 2  $\frac{0}{\cos \theta} \sin(\omega t - \varphi)$ ω ω −  $\overline{\phantom{a}}$  $\big)$  $\left(L\omega - \frac{1}{\alpha}\right)$  $\setminus$  $+\int L\omega = \frac{U_0}{\sqrt{1-\frac{1}{2}}}\sin(\omega t)$ *C*  $R^2 + |L$ *U*  $I(t) = \frac{C_0}{\sqrt{2\pi}} \sin(\omega t - \varphi)$ kifejezés

adja meg, ahol a  $\varphi$  fázisszöget a *R C L tg*  $\overline{\phantom{a}}$  $\big)$  $\left(L\omega - \frac{1}{\alpha}\right)$  $\setminus$  $\int_{-\infty}^{\infty}$  $=\frac{(1-\cos\theta)}{2}$ ω ϕ 1 kifejezés határozza meg. Az

áramerősség maximális értékét a, a kapcsolási elemek paraméterei mellett, a generátor  $U_0$ csúcsfeszültsége és  $\omega$  körfrekvenciája határozza meg. Állandó U<sub>0</sub> esetén

$$
\omega_0 = \frac{1}{\sqrt{LC}}
$$
 körfrekvenciánál kapunk maximális áramot. Ekkor  $I = \frac{U_0}{R}$  és  $\varphi = 0$ . Az

ellenálláson eső feszültség a mindenkori generátorfeszültséggel egyezik meg. Az ideális tekercsen és kondenzátoron együttesen zérus az összfeszültség. Az egyes áramköri elemeken azonban az U<sub>0</sub> csúcsfeszültségnél nagyobb feszültségek is felléphetnek. Emiatt nevezik a jelenséget feszültségrezonanciának. [2]

# 7. REZONANCIAGÖRBE FELVÉTELE SOROS RLC KÖRNÉL

#### **A kísérlet célja**

Bemutatni, hogy a soros RLC kör impedanciája függ a körre kapcsolt feszültség frekvenciájától, igazolni azt, hogy az impedanciának bizonyos  $\omega_0$  körfrekvenciánál minimuma van, és ebből a kapacitás ismeretében a tekercs induktivitásának a meghatározása.

#### **A mérés elve**

Az RLC kör impedanciája az  $\omega$  függvényében  $Z = \sqrt{R^2 + (L\omega - \frac{1}{C\omega})^2}$  $\omega - \frac{C}{C}$  $Z = \sqrt{R^2 + (L\omega - \frac{1}{C})^2}$  alakban írható fel.

Ennek a függvénynek *minimuma* van az *LC*  $\omega_0 = \frac{1}{\sqrt{LC}}$  helyen. Ha a kapocsfeszültség állandó,

akkor az áramerősségnek az ω0 helyen *maximuma* van. Ennek a meghatározása után kiszámíthatjuk a tekercs induktivitását. A kapocsfeszültség állandóságát úgy biztosíthatjuk, hogy a feszültséget potenciométerről adjuk a körre, és a csúszka helyzetének változtatásával tartjuk állandó értéken a körre kapcsolt feszültség effektív értékét. [2]

#### **Szükséges eszközök**

- ellenállás (100 Ω)
- tekercs (1200 menetes, névleges ellenállása 17 Ω)
- kondenzátor (2,2 µF)
- potenciométer
- hangfrekvenciás jelgenerátor
- Cassy-E interface
- kézi multiméter
- frekvenciamérő
- "Mérés és kiértékelés" szoftver

#### **A mérés összeállítása**

Kapcsoljuk sorba a 100 Ω-os ellenállást, a 2,2 µF kapacitású kondenzátort és az 1200 menetszámú tekercset! Kössük a kört a hangfrekvenciás feszültséggenerátorra a potenciométeren keresztül! Mérjük a generátor kapocsfeszültségét (Ueff) a kézi multiméterrel, valamint a körben folyó áram erősségét (Ieff) az interface B bemenetén a 100 Ω-os ellenállásról levéve. A jel frekvenciáját a frekvenciamérőről folyamatosan leolvashatiuk.

#### **A mérés végrehajtása**

Jelölés:↵- enter (billentyűzeten)

• **Programválasztás** Billentyűzetről bevitt Multiméter (↵) paraméterek • **Programbeállítás**  Mérendő mennyiség választás (↵) B csatorna  $(□)$ Váltóáram  $(\perp)$  100 r $(\perp)$ Vissza a főmenühöz (Esc) Automata/paraméter/képlet (↵) Paraméter bevitel  $(□)$ Paraméter neve:... (↵) frekvencia Paraméter jele:... (↵) f Paraméter mértékegysége:... (↵) Hz Tizedesjegyek száma:...  $(\perp)$  0

#### • **Kivitelezés**

Állítsuk 50 Hz-re a szinuszjel frekvenciáját.

Új mérés  $(\n\lrcorner)$ 

F1 (↵) A mérés indítása és az

eredmény rögzítése. Meg kell adni a beállított frekvenciát a paraméter értékéhez (↵). Ezután növeljük 50 Hz-cel a frekvencia értékét, és újabb mérést végezzünk, amihez az újabb paraméter értéket adjuk meg. A mérést addig folytassuk, míg a mért érték 0-hoz nem közelít (célszerű kb. 2500 Hz-ig növelni a frekvenciát). Ezután vissza a főmenühöz (Esc)

#### • **Kiértékelés**

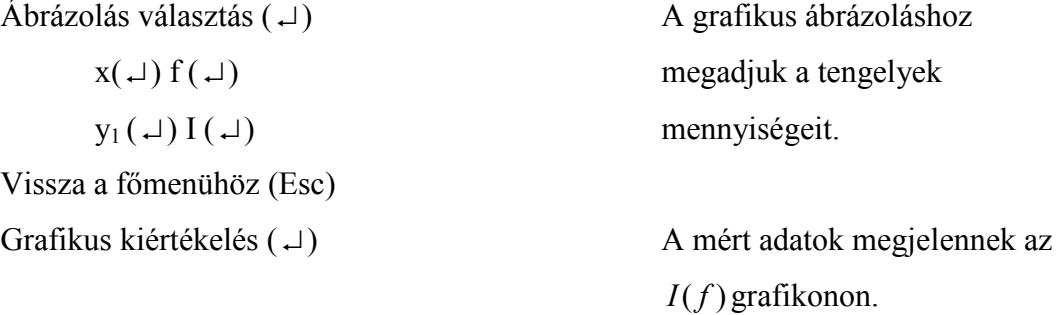

Leolvassuk a grafikonról, illetve a táblázatból, hogy mely <sup>0</sup> *f* értékhez tartozik a görbe maximuma, ebből kiszámítjuk a tekercs induktivitását.

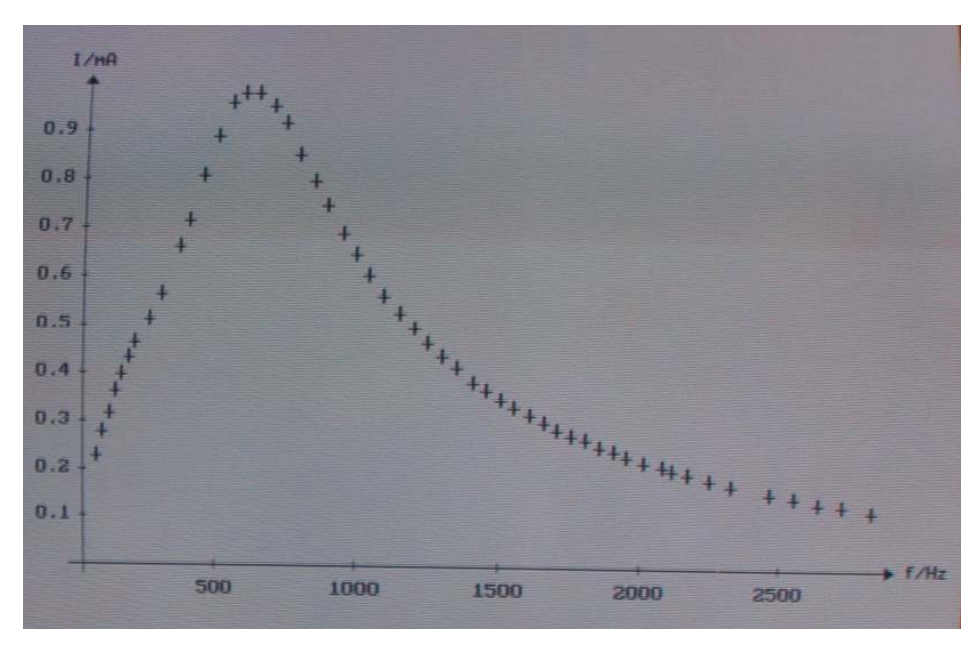

25. ábra: Rezonanciagörbe RLC körben

 $f_0 = 653Hz$   $L = 1,066H$ 

## • **Kiegészítés**

A grafikonnak cím adható:

Ábrázolás választás (↵) grafikon cím(↵) …(↵)

A grafikont kinyomtathatjuk (shift+Print Screen), ha a képernyőn a grafikon látható.

A "Mérési adatok megjelenítése" menüpont alatt a mérési eredmények táblázat formájában megtekinthetők.

A táblázatot kinyomtathatjuk:

Táblázat nyomtatás (↵)

# 8. FÁZISVISZONYOK SOROS RLC KÖRBEN

## **A kísérlet célja**

Bemutatni azt, hogy a soros RLC kör esetén a generátor feszültsége és a körben folyó áramerősség között fáziseltérés van.

#### **A mérés elve**

Soros RLC körben a szinuszos generátorfeszültség és az áramerősség közötti  $\varphi$  fázisszög

nagysága a *R C L*  $t\text{g}\varphi = \frac{c\omega}{R}$ ω ϕ  $-\frac{1}{\sigma}$  $=\frac{c\omega}{\hbar}$  összefüggéssel írható le. A két szinuszjel periódusa azonos,

fázisa azonban eltérő. [2]

#### **Szükséges eszközök**

- ellenállás (100 Ω)
- tekercs (1200 menetes, névleges ellenállása 17 Ω)
- kondenzátor (2,2 µF)
- hangfrekvenciás jelgenerátor
- Cassy-E interface
- frekvenciamérő
- "Mérés és kiértékelés" szoftver

#### **A mérés összeállítása**

Kapcsoljuk sorba a 100 Ω-os ellenállást, a 2,2 µF kapacitású kondenzátort és az 1200 menetszámú tekercset! Kössük a kört a hangfrekvenciás feszültséggenerátorra. A generátor feszültségét kapcsoljuk a Cassy B bemenetére, az ohmos ellenállásról levett feszültséget pedig a C bemenetre! A jel frekvenciáját a frekvenciamérőről folyamatosan leolvashatjuk.

#### **A mérés végrehajtása**

Jelölés:↵- enter (billentyűzeten)

• **Programválasztás**

Tárolós oszcilloszkóp (↵)

• **Programbeállítás** 

Mérendő mennyiség választása (↵)

B csatorna  $(\square)$ 

Váltófeszültség (↵)

C csatorna  $(□)$ Váltóáram (↵)  $100 \text{ r } (\perp)$  Méréshatár választás (↵) B csatorna  $(□)$  $-10...10V (+)$ C csatorna  $(□)$  $-100...100$  mA ( $\downarrow$ ) Vissza a főmenühöz (Esc) F1 a mérés indítása F1 mérés leállítása

## **Kiértékelés**

Tengely választás (↵)

x tengely  $(\lrcorner)$  t  $(\lrcorner)$ 

 $y_1$  tengely  $( \nightharpoonup) U (\nightharpoonup)$ 

 $y_2$  tengely  $(\Box) I (\Box)$ 

Grafikus kiértékelés (↵)

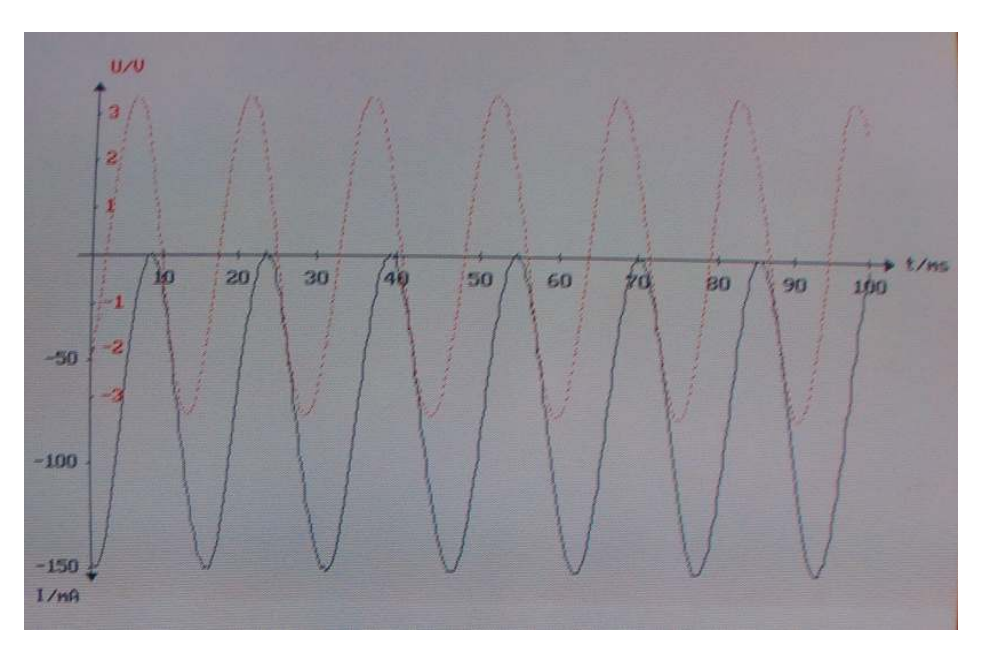

26. ábra: A feszültség és az áramerősség diagramja RLC körben

 A grafikonon látható a feszültség és az áramerősség közötti fáziseltérés. A fáziseltérés függ a tekercs induktivitásától, illetve a frekvenciától. A tekercs vasmagjának helyzetét változtatva változik a fázis. A frekvencia változtatása is ezt eredményezi. Előállítható olyan állapot, amikor a fáziseltérés 90 fok.

Minden változtatás után új mérést illetve kiértékelést hajtsunk végre!

# **9. A RADIOAKTÍV SUGÁRZÁS TÁVOLSÁGTÖRVÉNYE**

# **A kísérlet célja**

Az R számlálási gyakoriság meghatározása, melyet egy β-sugárzó az r távolság függvényében kivált egy Geiger-Müller számlálócsőben. Továbbá az r távolság és az R számlálási gyakoriság közötti nemlineáris kapcsolat grafikus igazolása, majd az R számlálási sebesség és a távolság reciprok négyzete közötti arányosság grafikus igazolása az R= f(r) linearizálásával.

# **Szükséges eszközök**

- <sup>226</sup>Ra preparátum
- α,β,γ sugarakhoz való számlálócső
- tartó állvány mérőléccel ellátva
- CASSY-E
- GM-doboz
- Mérés és kiértékelés szoftver

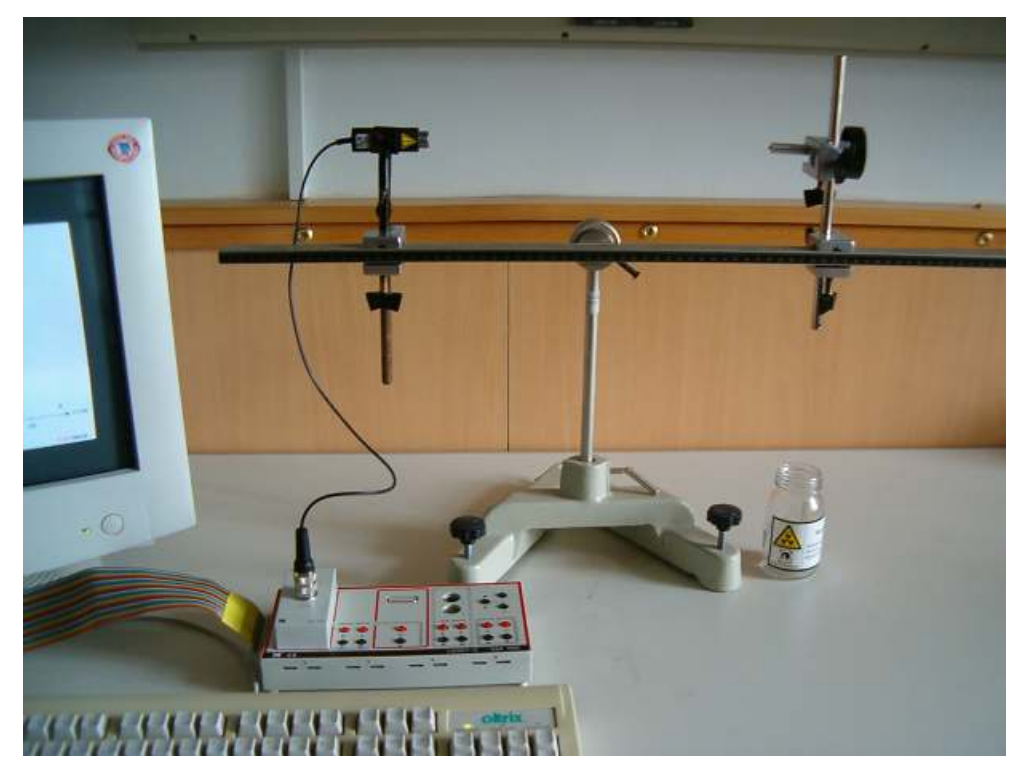

27. ábra: A radioaktív sugárzás vizsgálata

# **Programválasztás**

Impulzusszámláló (↵)

# **A program beállítása**

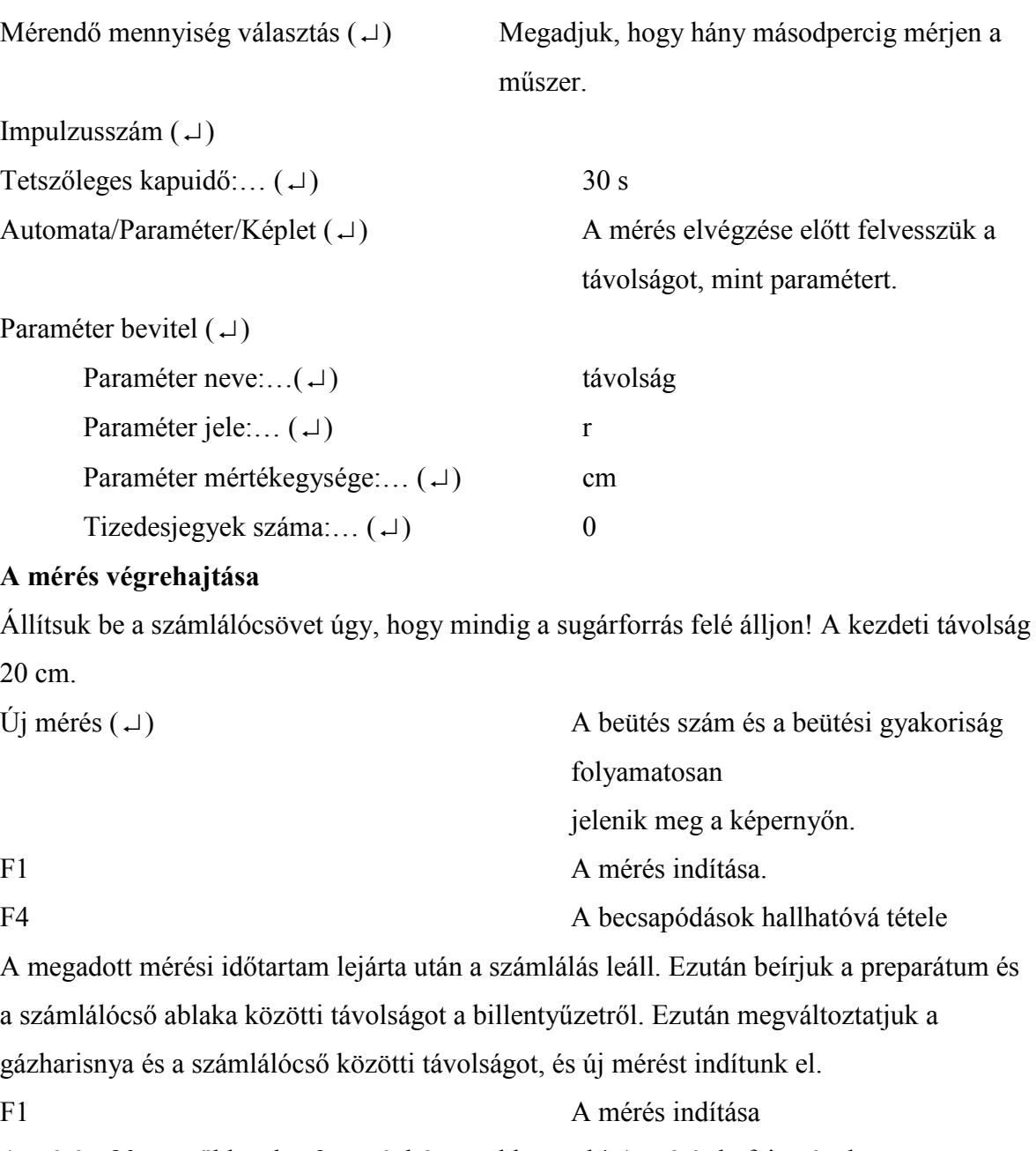

A mérést 20 cm-ről kezdve 3 cm-énként csökkentsük! A mérés befejeztével: Esc Vissza a főmenühöz.

# **Kiértékelés, grafikus ábrázolás**

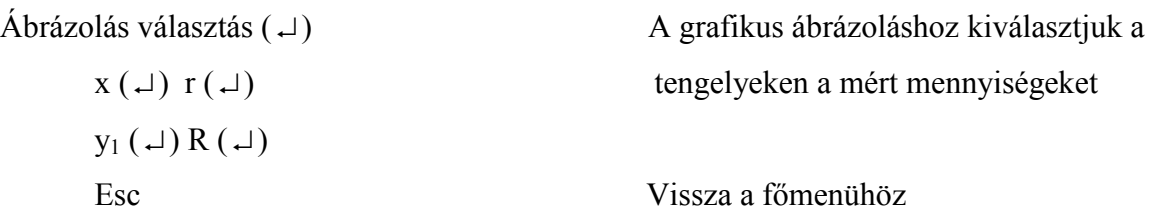

Grafikus kiértékelés (↵) Megjelennek az R(r) grafikonon a mért értékek.

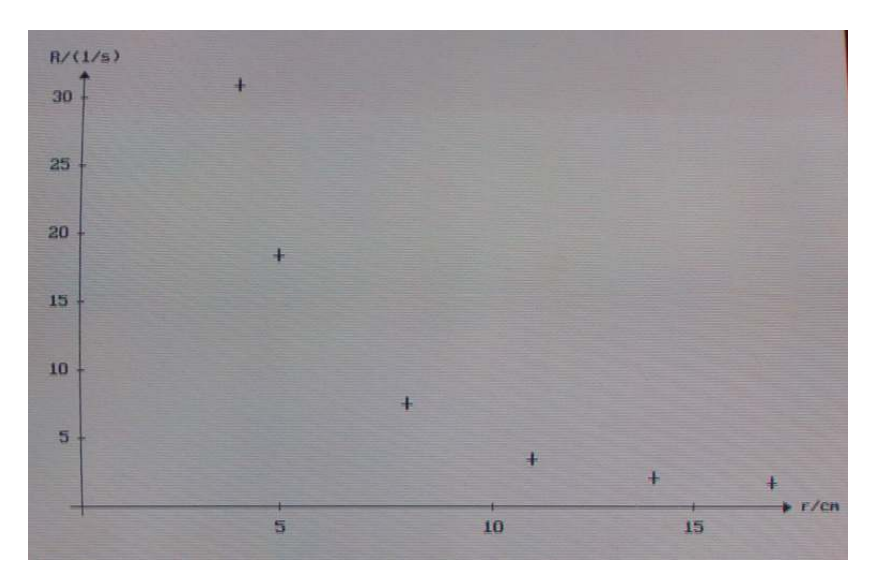

28. ábra: Az impulzussűrűség távolságtól való függése

# **Linearizálás**

$$
x(\square) r(\square) (\rightarrow) 1/r^2(\square)
$$
  
 
$$
y_1(\square) R(\square)
$$

Ábrázolás választás (↵) Az x tengely megváltoztatása.

kapcsolat jelenik meg.

Esc Vissza a főmenühöz. Grafikus kiértékelés (↵) A grafikonon a R(r\*) linearizált

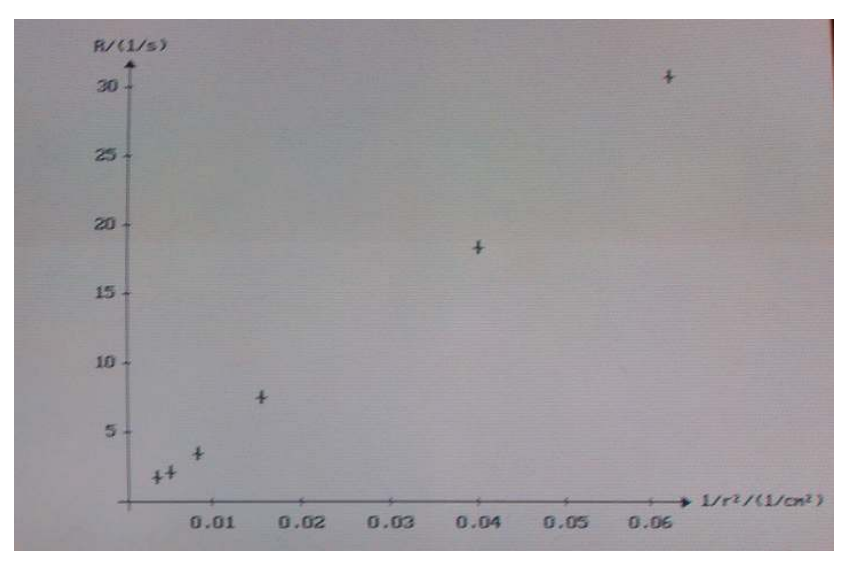

29. ábra: Az impulzussűrűség függvény linearizálása

# **Mentés, nyomtatás**

Mentés

Lemezműveletek (↵)

Mért adatok mentése (↵)

Nyomtatás

Táblázat: Mérési adatok megjelenítése (↵)

Táblázat nyomtatása (↵)

Grafikon: Grafikus kiértékelés (↵)

(Shift)+Print Screen [9]

# 10. SZABADESÉS (WINDOS ALATT)

# **A kísérlet célja**

Bemutatni a szabadesés esetén az út és az idő közötti négyzetes összefüggést, illetve a sebesség és az idő közötti lineáris kapcsolatot.

# **Szükséges eszközök**

- Cassy-E
- 1 fotokapu
- 1 fémlap, amelyen 20 db rés van (mérőléc)

# **Összeállítás**

A fotocellát csatlakoztassuk a Cassy E bemenetére.

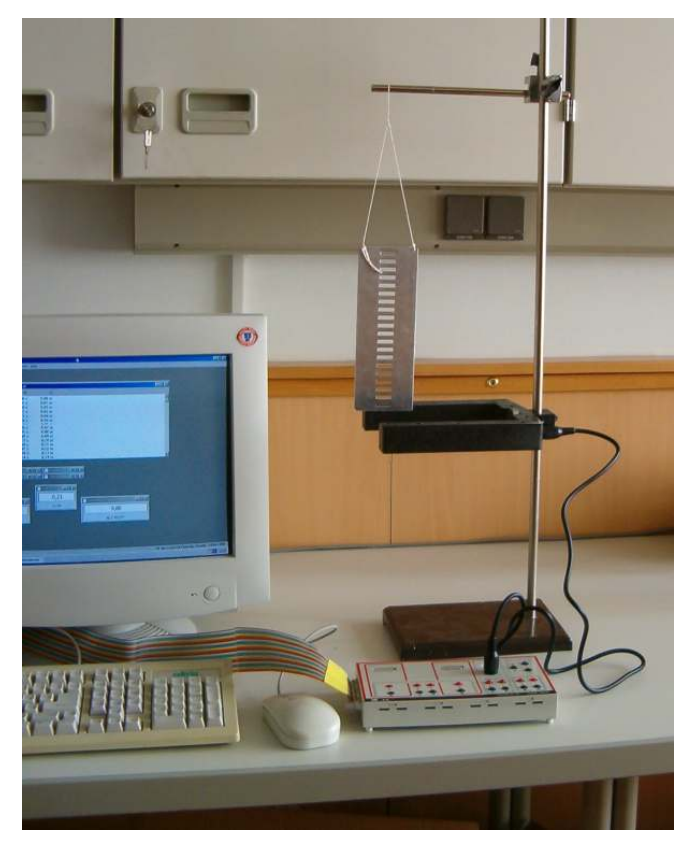

30. ábra: A szabadesés kísérleti vizsgálata

# **A mérés végrehajtása**

## • **Programindítás**

A képernyőn bal alsó sarkában lévő Start menüre kattintva, a Minden program-ba lépve kiválasztjuk a CASSY-uk-t (angol nyelvű mérési program), és a megjelenő kísérletek közül a "Free fall (determination of g)" programra klikkelünk.

#### • **Programbeállítás**

A képernyőn egy mintakísérlethez tartozó grafikonok illetve műszerek jelennek meg. A mérés elvégzéséhez töröljük ki a mintát. Az egér bal gombjával kattintsunk a Measuring főmenüre, ott pedig a Delete del pontra.

#### • **A mérés elindítása**

Klikkeljünk a Measuring főmenü Start space pontjára. Engedjük el a mérőlemezt egy bizonyos magasságból. Ekkor a képernyőn megjelenik az út-idő grafikon, illetve a sebesség-idő grafikon, amelyeken a mérési pontokat kis négyzetek jelölik. Hajtsuk végre a mérést másik magasságból elindítva a mérőlemezt. Ekkor egy másik mérési sorozatot kapunk.

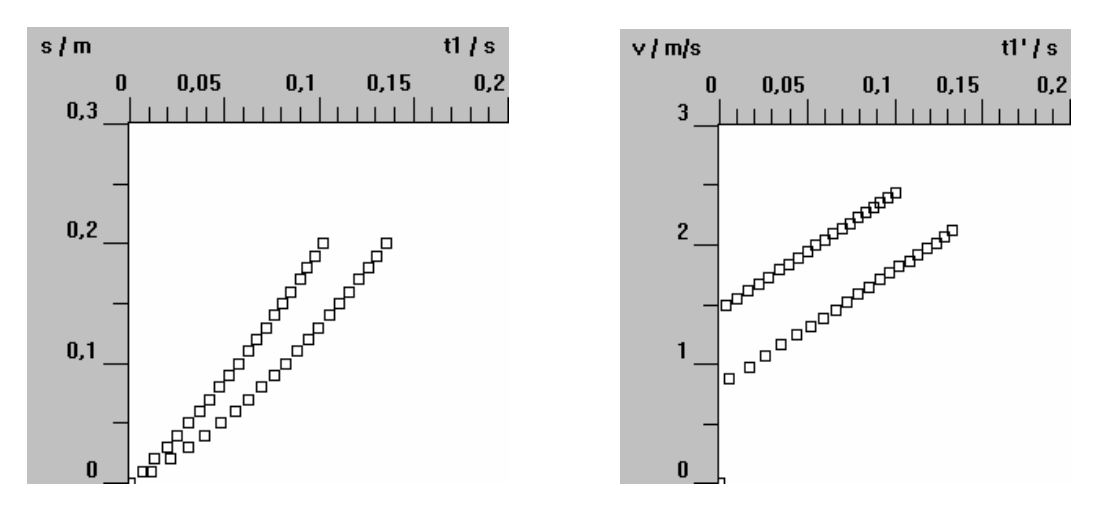

31. ábra: Út-idő függvény 32. ábra: Sebesség-idő függvény

#### • **Kiértékelés**

Az "Evaluations" (kiértékelési eljárások) főmenü pont alatt a "Fit Line" pontot választva a v-t grafikonra egyenest illeszthetünk úgy, hogy az egér bal gombját lenyomva tartva a mérési pontokon végighaladunk a kurzorral. Hasonlóan az s-t grafikonra parabolát illeszthetünk a "Fit Parabola" pontot választva. Mindkét esetben megkaphatjuk a görbék paramétereit a "Set Marker $\rightarrow$ Text" menüpont alatt. A jelölést megváltoztathatjuk g ill. g/2-re, és beilleszthetjük az adott érékeket a grafikonokra.

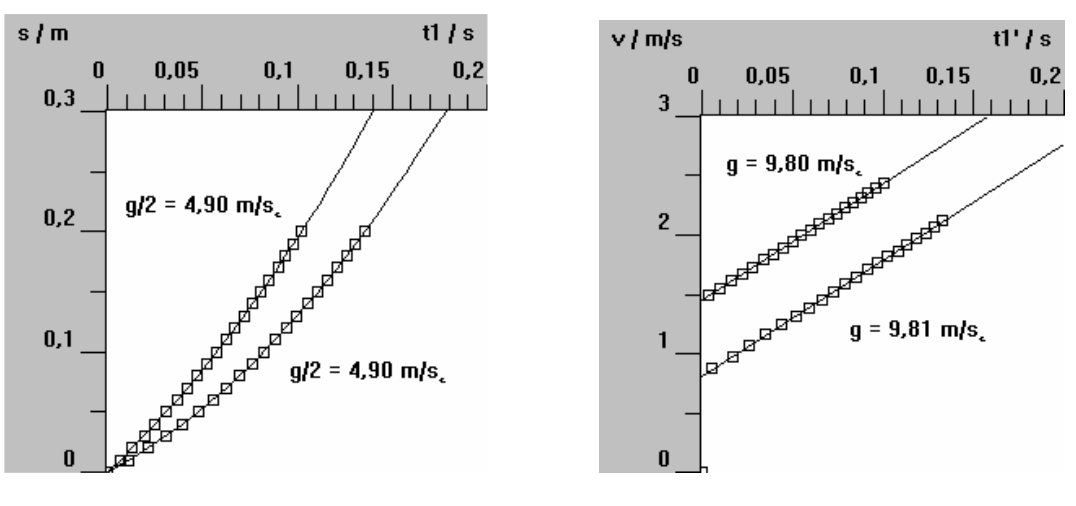

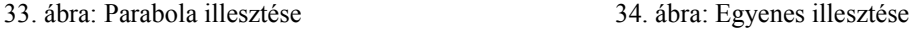

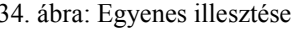

Lehetőségünk van a görbe alatti terület kiszámítására a "Calculate integral" menüpont alatt. A terület megadása a "Set Marker→Text" segítségével történik. Itt is átnevezhetjük a megadott értéket.

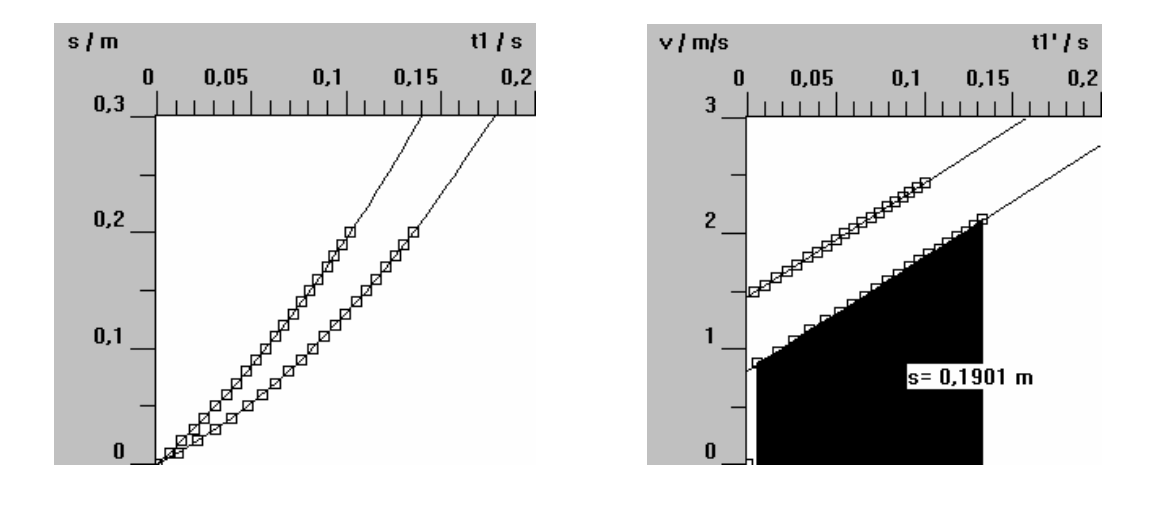

35. ábra: Az út meghatározása integrálással

# A KONDENZÁTOR FELTÖLTÉSE ÉS KISÜLÉSE (WINDOWS ALATT)

#### **A kísérlet célja**

Bemutatni a kondenzátor feltöltődésekor és kisütésekor a feszültség illetve az áramerősség időbeli lefutását. Vizsgálni a kondenzátor töltését, illetve a töltésen végzett munkát.

#### **A mérés elve**

Ha sorba kapcsolunk egy C kapacitású kondenzátort és egy R ellenállást  $U_0$ egyenfeszültségű telepre egy kétállású kapcsoló segítségével, akkor a kapcsoló zárása a kondenzátor feltöltődését eredményezi. Az áramerősség értéke a feltöltődés során

exponenciálisan csökken:  $I(t) = \frac{6}{R} \cdot e^{-RC}$ *t e R*  $I(t) = \frac{U_0}{R} \cdot e^{-\frac{t}{RC}}$ , a kondenzátor feszültsége pedig

exponenciálisan nő:  $U(t) = U_0 (1 - e^{-RC})$ *t*  $U(t) = U_0(1 - e^{-\frac{t}{RC}})$ . A kapcsoló átbillentése után a kondenzátor az ellenálláson keresztül elveszti töltését (kisül). Az áramerősség a kondenzátor pillanatnyi

feszültségével arányosan, az  $I(t) = \frac{C(V)}{R} = \frac{C_0}{R} \cdot e^{-RC}$ *t*  $\frac{C^{(i)}}{P} = \frac{C_0}{P} \cdot e$ *R U R*  $I(t) = \frac{U_c(t)}{R} = \frac{U_0}{R} \cdot e^{-\frac{t}{RC}}$  függvény szerint változik. [4]

## **Szükséges eszközök**

- Cassy-E
- 40 µF-os kondenzátor
- 2db 100 ohmos ellenállás
- Kétállású kapcsoló
- Egyenfeszültséget adó tápegység
- "Általános adatfelvétel a Windows alatt" szoftver (525037)

#### **A mérés összeállítása**

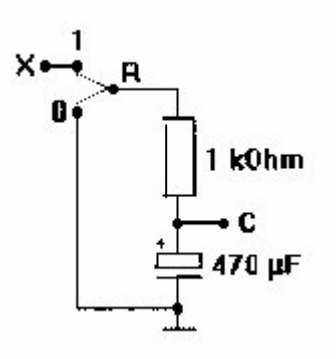

36. ábra: Kapcsolási rajz a kondenzátor feltöltésének a vizsgálatához

#### **A mérés végrehajtása**

# • **Programindítás**

A képernyőn bal alsó sarkában lévő Start menüre kattintva, a Minden program-ba lépve kiválasztjuk a CASSY-uk-t (angol nyelvű mérési program), és a megjelenő kísérletek közül a "CAPATITOR charging and discharging" programra klikkelünk.

# • **Programbeállítás**

A képernyőn egy mintakísérlethez tartozó grafikonok illetve műszerek jelennek meg. A mérés elvégzéséhez töröljük ki a mintát. Az egér bal gombjával kattintsunk a "Measuring" főmenüre, ott pedig a "Delete del" pontra.

# • **A mérés elindítása**

Klikkeljünk a "Measuring" főmenü "Start space" pontjára. Ekkor a képernyőn megjelenő grafikonon nyomon követhetjük a kondenzátor feszültségét, az átfolyó áramerősséget és a felvett teljesítményt.

# • **Kiértékelés**

A "Channels" főmenü "Table" pontja alatt megtekinthetjük a mért adatokat a megfelelő mennyiség kiválasztásával.

A "Channels" főmenü "Diagram" pontja alatt a grafikonokat választhatjuk külön megfelelő y1 tengely-mennyiség (UC, IC, PC) választásával.

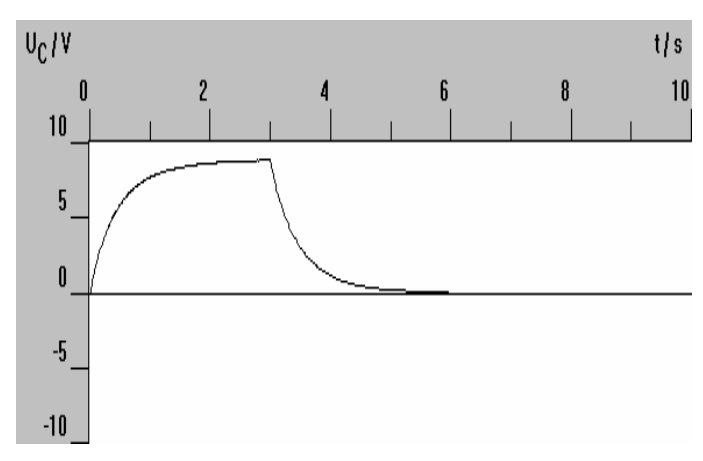

37. ábra: A kondenzátor feszültségének a változása

A feltöltéskor ill. a kisütéskor átáramlott töltés meghatározására is lehetőségünk van az I<sub>C</sub>(t) görbe alatti terület kiszámítására ( $Q = \int I(t)dt$ ). Klikkeljünk az "Evaluations" főmenü "Calculate integral" pontjára, és itt válasszuk az "Area to xaxis"-t! Az egér bal gombját nyomva tartva megadhatjuk a kijelölendő területet. A

terület számszerű megadása a "Set Marker→Text" segítségével történik. Itt nevezzük át a megadott értéket Q-ra!

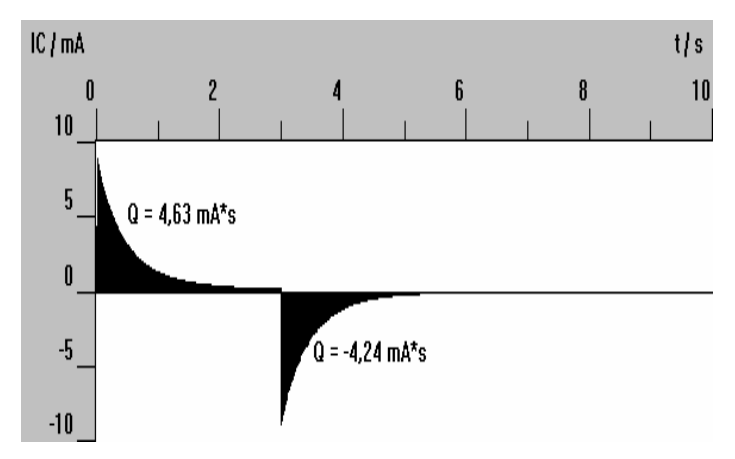

38. ábra: A kondenzátor töltése feltöltődéskor és kisüléskor

A töltéseken végzett munka a *P*(*t*) grafikon alatti területből számolható hasonlóan, mint az *I*(*t*) grafikonból a töltés.

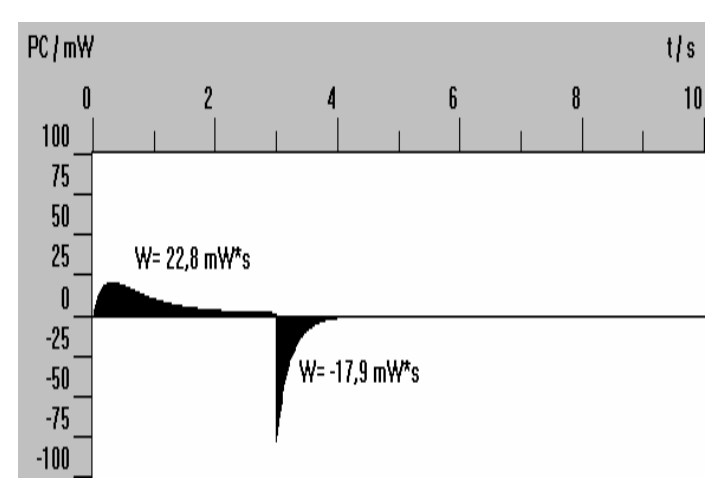

39. ábra: A munka meghatározása

# V. ÖSSZEGZÉS

A Cassy számítógéppel segített mérőberendezés kiválóan alkalmazható a középiskolai oktatásban. Előre beállított méréseket végezhetünk el, és a kiértékelést is bemutathatjuk viszonylag rövid idő alatt. A már elvégzett kísérleteket elmenthetjük, és így a konkrét mérés végrehajtása nélkül is demonstrálhatjuk a hosszabb összeállítást igénylő jelenségeket. Az érdeklődőbb diákok maguk is elvégezhetnek feladatokat szakköri vagy fakultációs kereteken belül. A rendszer előnye a hagyományos eszközökkel végrehajtott mérésekkel szemben többek között az, hogy adott idő alatt nagyon sok mérési adatot tud szolgáltatni, rövid, de akár hosszú időtartamon keresztül is működtethetjük, a mérési adatok rendkívül pontosak (a szenzorok érzékenysége határozza meg), a kapott eredményeket a számítógép tárolja és ezeket azonnal ki is értékelhetjük grafikus formában is. Az alkalmazási lehetőségek szinte kimeríthetetlenek (a megvásárolható érzékelődobozok és hozzátartozó szoftverek, illetve a felhasználó kreativitásának a függvényében). A fizika mellett szerephez juthat a kémia, de akár a biológia órán is úgy, hogy a szaktanárnak nem kell az egész rendszer működésében elmélyülnie, hanem néhány alapkísérlet végrehajtásának lépéseit kell csak elsajátítania.

Reményeim szerint a Cassy rendszer sok tanulót fog segíteni abban, hogy magas szintű természettudományos gondolkodásuk alakuljon ki, és hogy a középiskola elvégzése után tanulmányaikat fizikai vonalon folytassák.

# VI. Irodalomjegyzék

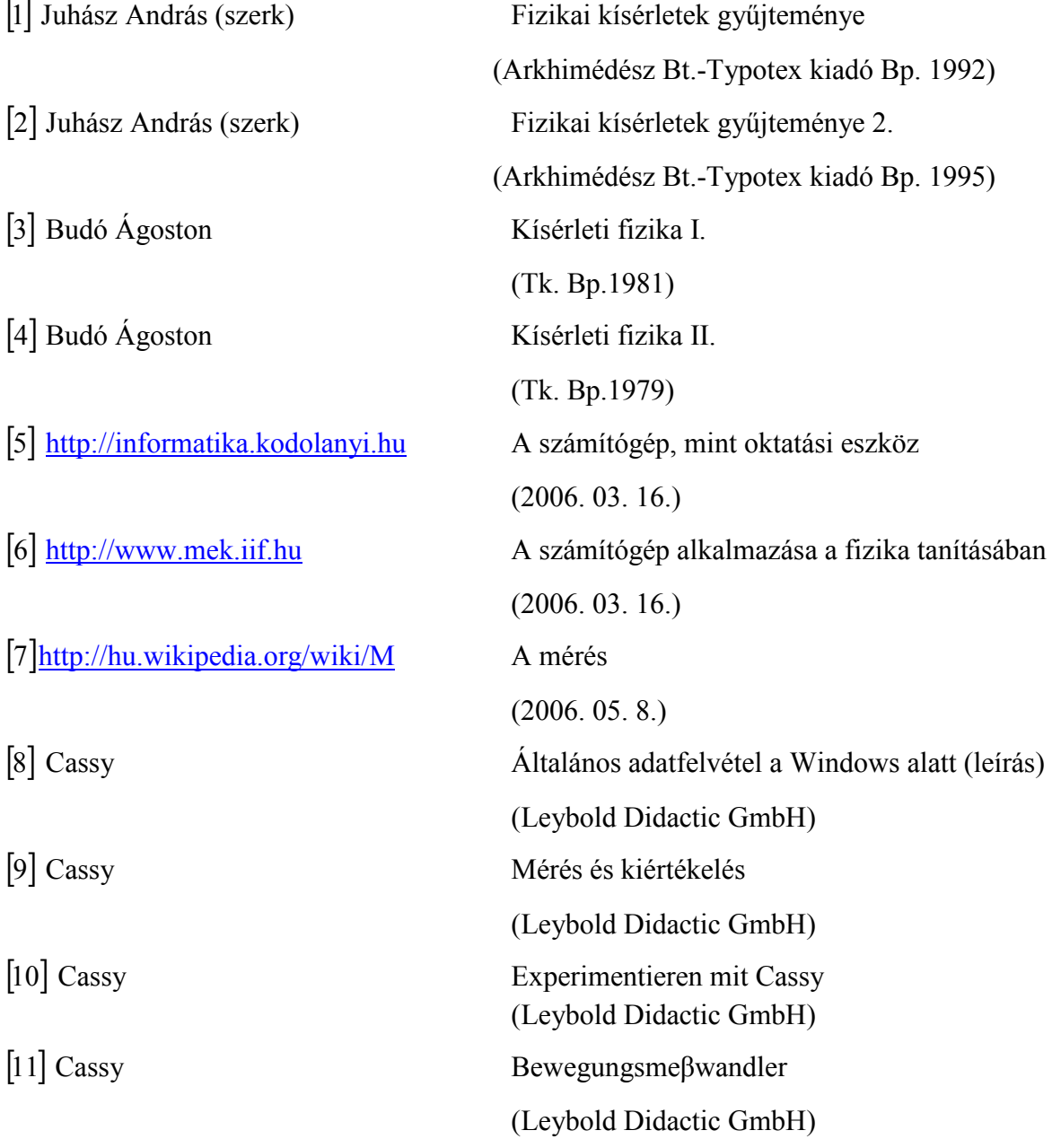